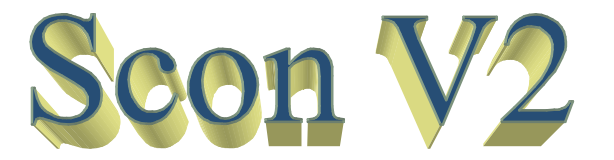

Sistema para Administração de Condomínios

# MANUAL

# DO USUÁRIO

C a d a s t r o

## Scon-V2

# $INDICE:$

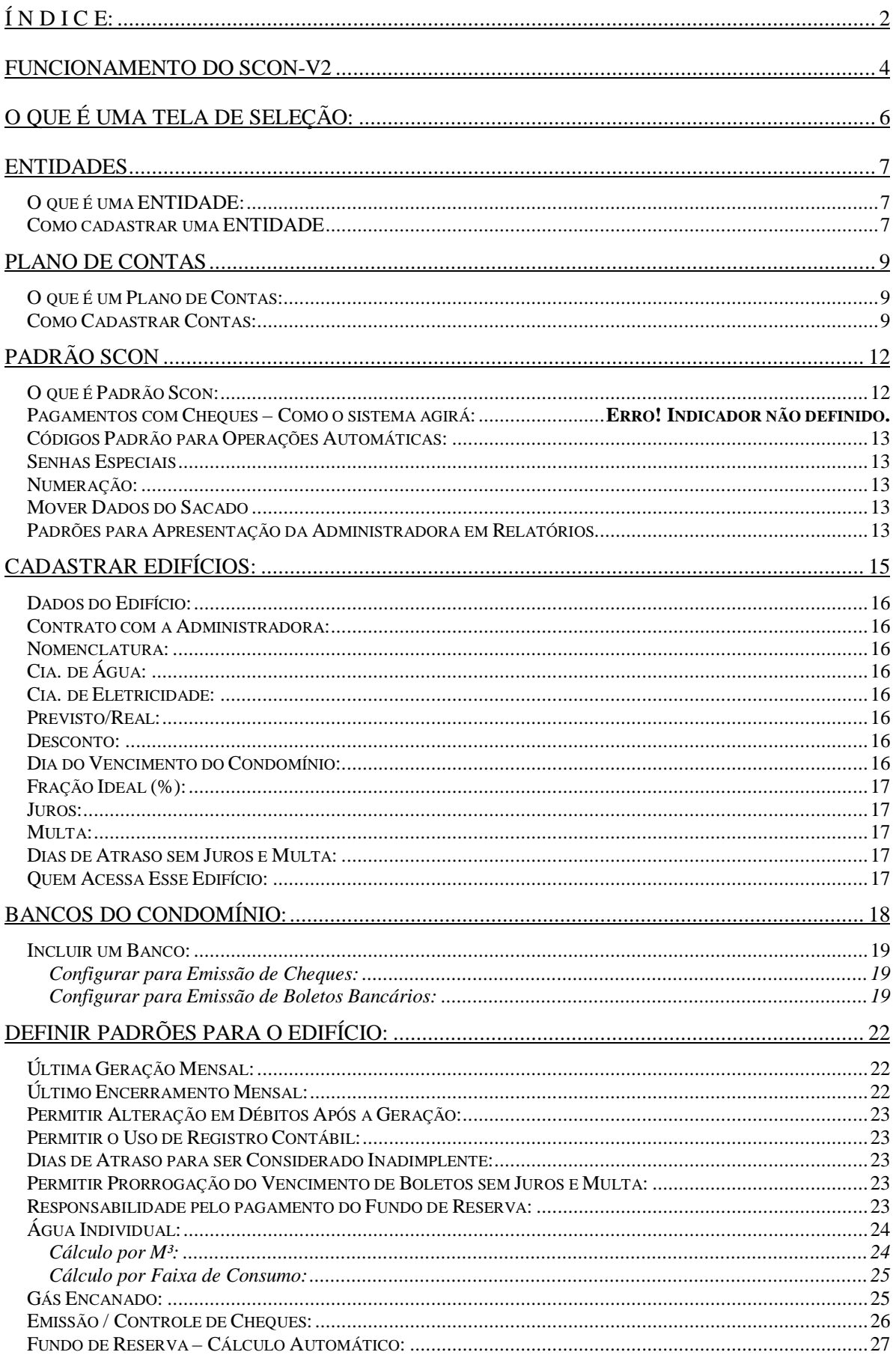

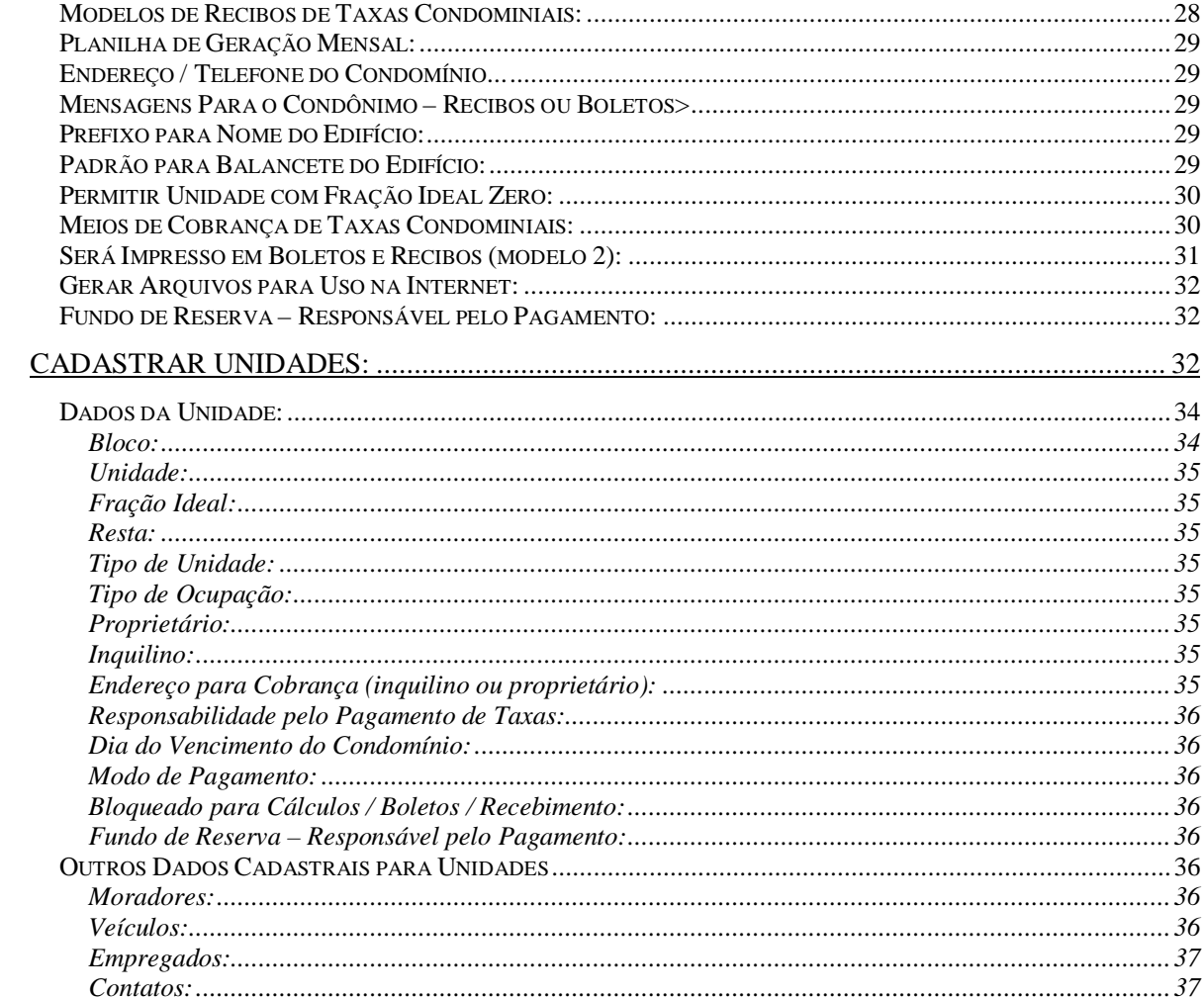

### FUNCIONAMENTO DO SCON-V2

O sistema Scon-V2 foi desenvolvido usando as mais recentes técnicas de programação, voltadas para a facilidade de uso, não confundindo os usuários do sistema.

A sua metodologia é a mais lógica possível:

- 1) Cadastrar um edifício;
- 2) Definir os bancos com os quais ele trabalhará;
- 3) Definir os padrões de trabalho para o edifício em questão;
- 4) Cadastrar todas as unidades funcionais do edifício (aptos, salas, lojas...);
- 5) Informar os títulos, valores e modo de rateio dos débitos que serão cobrados dos condôminos;
- 6) Atualizar a Leitura de Gás Encanado (se houver);
- 7) Atualizar a Leitura de Água Individual (se houver);
- 8) Processar a Geração Mensal de Débitos
- 9) Emitir e distribuir Boletos Bancários;
- 10) Fazer a baixa (manual ou automática) dos débitos recebidos.

Os passos de (5) a (10) serão feitos mensalmente. Os de (1) a (4), apenas uma vez.

Os pagamentos das contas do edifício são feitos das seguintes formas:

a) Se o pagamento das contas for feito pela Administradora:

Cadastrar as contas antes do vencimento;

Se o pagamento for feito através de cheques:

- atribuir um numero de cheque a uma ou mais despesas;
- emitir o cheque;
- enviar para o síndico assinar;
- efetuar o pagamento.

Se pela Internet ou Débito em Conta:

- efetuar o pagamento, informando o meio.
- b) Se o pagamento das contas for feito pelo Síndico:

Efetuar o Registro Contábil: cadastramento e pagamento simultâneo da conta.

Se o Síndico usa cheques para efetuar o pagamento das contas:

- 1) Em Bancos do Condomínio, informar, como último cheque emitido, o número maior dos cheques em poder do Síndico;
- 2) Em Gerar Cheques Liberados, fazer a liberação de cheques com a numeração daqueles que estão sendo usados para pagamento de contas.

Quando for efetuar o Registro Contábil e o pagamento for em cheque, clique no controle " < " que está na frente do número do cheque e selecione aquele que está sendo usado.

Se o edifício recebe algo fora do padrão de taxas condominiais, tais como rendimentos de aplicações e coisas do gênero, na Carteira de Cobrança, em Recebidos, terá um controle específico para OUTROS RECEBIMENTOS, onde se informa o pagador, o valor, a data, a que título foi o recebimento, o meio (dinheiro, crédito em conta, etc.) e a entidade recebedora. Simples assim.

Tanto os recebimentos quanto os pagamentos, na medida em que são efetuados, já estarão atualizando todos os relatórios do sistema: Balancetes, Livro Caixa, etc.

Nossos clientes "ensinam" ao Scon-V2 como trabalhar: as instruções dadas em Padrão Scon, valem para todos os edifícios. Em Padrão Edifício, valem apenas para o edifício em questão.

Não existem manutenções remotas ou coisas do gênero.

Se o cliente quer adicionar um novo banco, ele o faz. Não precisa de autorização para isso.

Se o sistema ainda não suporta a emissão de boletos para esse novo banco, ele nos comunica, nós preparamos o sistema para esse novo banco e lançamos uma nova versão. E isso no menor prazo possível.

### O QUE É UMA TELA DE SELEÇÃO:

Em todos os campos que deverão ser preenchidos com valores preexistentes, tais como contas do Plano de Contas, Blocos, Unidades, Entidades (credores, proprietários, inquilinos, etc.), o sistema apresentará um controle identificado como " **<** " e que, normalmente, ficará à direita desse campo.

Clicando sobre ele, será apresentada uma Tela de Seleção, onde os valores possíveis para o campo são exibido.

Se aquele desejado ainda não existir nessa tela, clique em NOVO, e insira-o na hora.

Localizado o valor correto, marque-o (clicando sobre ele) e selecione-o (clicando duas vezes sobre o valor, ou marcado-o e clicando em Selecionar): o campo será preenchido automaticamente com o valor selecionado.

Veja exemplo abaixo:

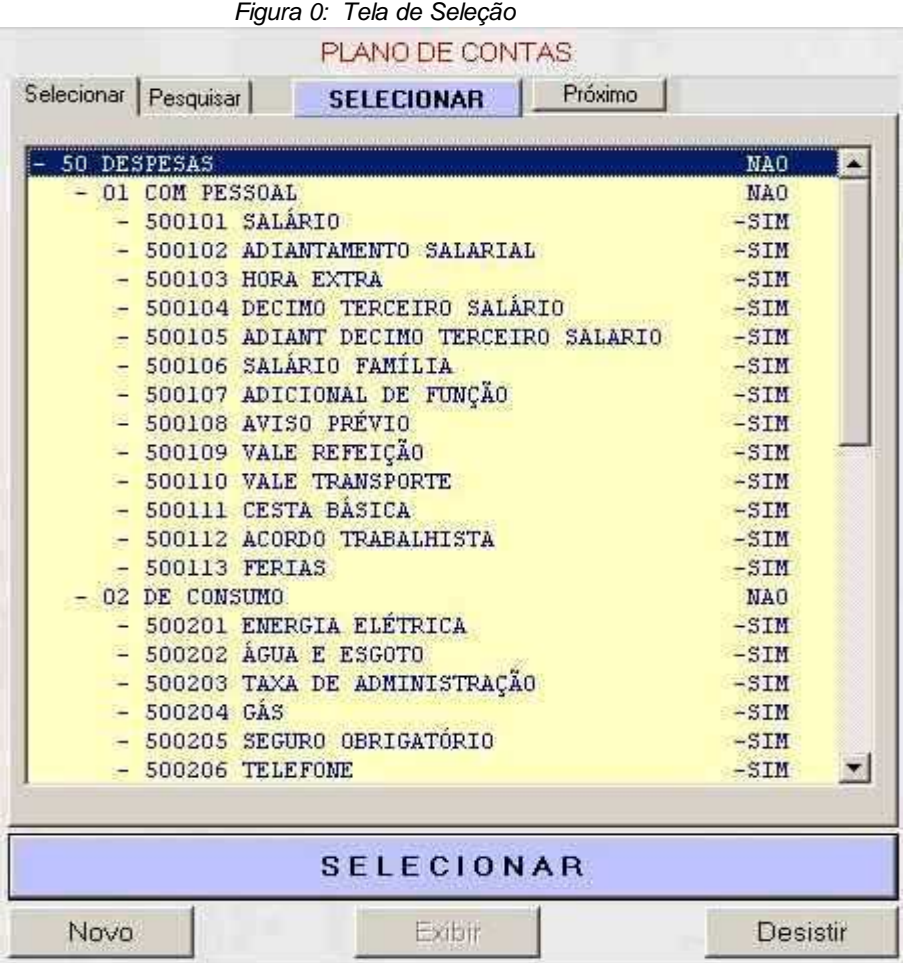

### **ENTIDADES**

### O que é uma ENTIDADE:

Uma entidade é qualquer pessoa, física ou jurídica, que interaja de qualquer forma com a administradora e/o com os edifícios gerenciados.

A tela ENTIDADES funciona como uma agenda de telefones pois, ao se cadastrar uma entidade, tem que ser atribuída a ela as atividades que pratica. Pode ser apenas uma, como por exemplo, PROPRIETÁRIO.

Como exemplo mais abrangente, poderíamos estar cadastrando o Sr. JOSÉ DA SILVA e, em suas atividades poderíamos colocar: PINTOR, PEDREIRO, ELETRICISTA.

Quando, na tela ENTIDADES pesquisarmos a atividade ELETRICISTA, um dos que seriam relacionados seria o Sr. JOSÉ DA SILVA.

A não ser para préformar uma agenda telefônica, não há necessidade de se cadastrar ninguém. Quando o sistema precisar de uma entidade, seja ela um proprietário, um banco, um credor, você o pesquisará em uma lista. Se não existir, cadastre-o na hora.

### Como cadastrar uma ENTIDADE

A tela para cadastro de entidades é a mostrada na Figura 1.

Se for Pessoa Jurídica, os quadros "Identificação Pessoal" e "Identificação do Cônjuge" serão suprimidos.

Se for Pessoa Física e o estado civil não sugerir a existência de Cônjuge ou Companheiro(a), o quadro "Identificação do Cônjuge" será suprimido.

Todos os campos são considerados imprescindíveis. Quando não tiver a informação disponível no momento, preencha-o da seguinte forma: se for um campo de Data, preencha-o com uma barra "/"; CFP / CNPJ, preencha o campo totalmente com "9"; outros campos, preencha-os com um caracter qualquer. A tela vem preenchida com "x".

Para atribuir atividades a uma entidade, no quadro próprio, marque a atividade na lista à esquerda, e clique em (**>**). Para remover uma atividade de uma entidade, marque-a na lista à direita, e clique em (**<**).

Quando precisar inserir uma atividade que ainda não consta na lista do quadro à esquerda, clique em (**N**), para criar uma nova atividade. Para apagar uma atividade obsoleta, clique em R .

# Scon-V2 Manual do Usuário

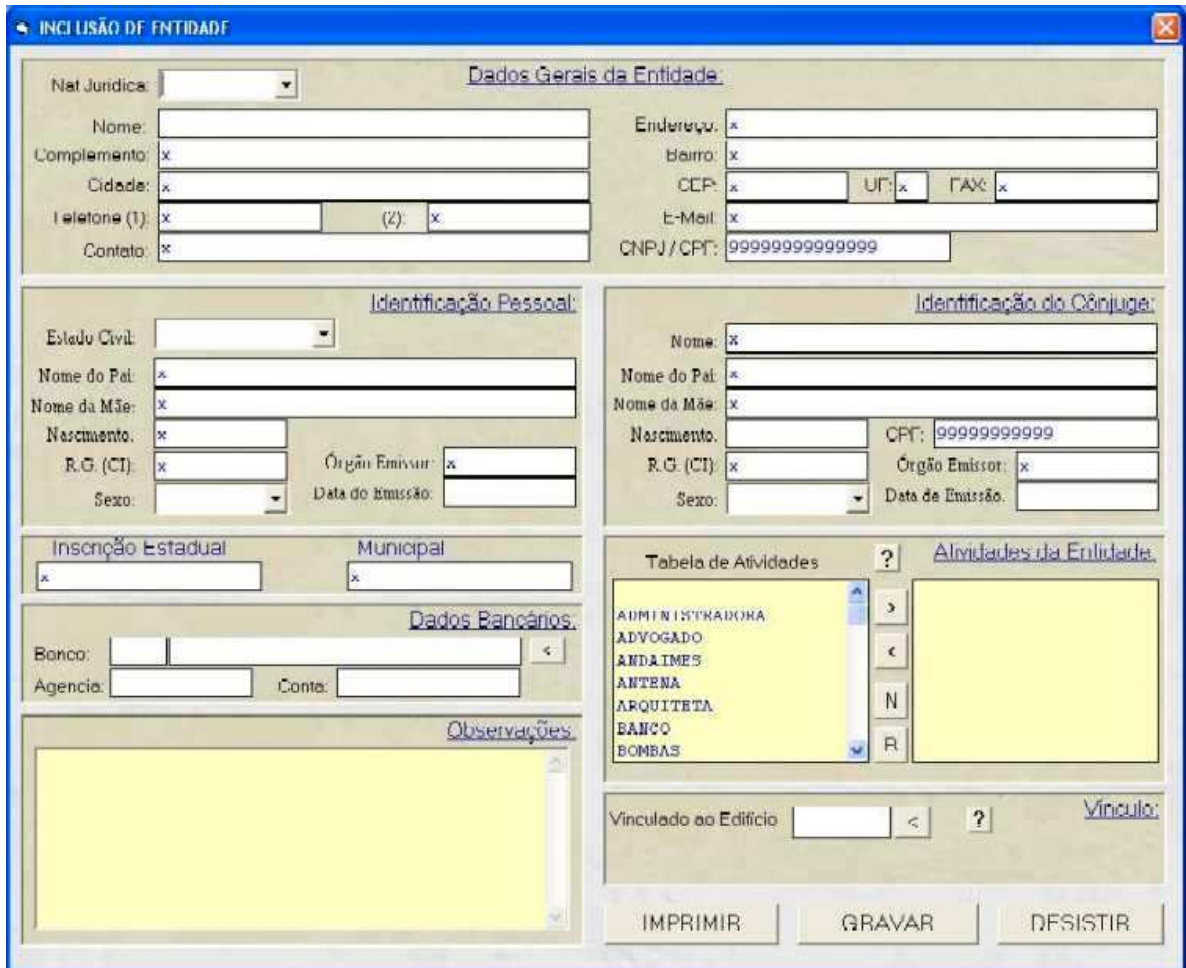

Figura 1: Tela para cadastro de entidades

### PLANO DE CONTAS

### O que é um Plano de Contas:

Um Plano de Contas é uma relação de títulos (nomenclaturas) divididos em níveis e subníveis, com a finalidade de demonstrar, de forma clara, a movimentação financeira do edifício em um período.

Quanto mais objetivos for o seu Plano, mais claros serão seus balancetes.

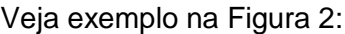

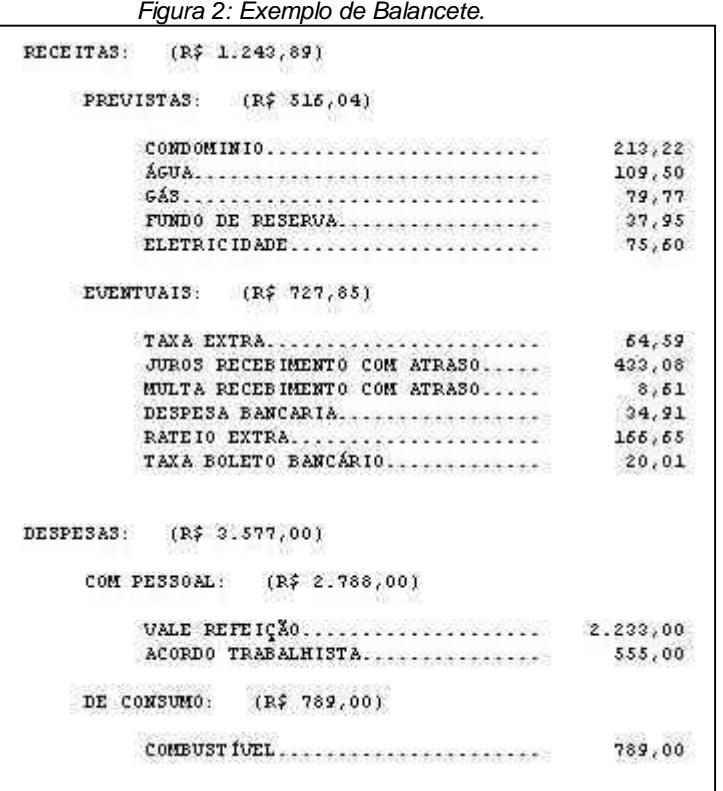

No exemplo acima são mostrados os três níveis possíveis no Plano de Contas:

```
RECEITAS (Nível 1)
  PREVISTAS (Nível 2)
   CONDOMÍNIO (Nível 3)<br>ÁGUA (Nível 3)
                    (Nível 3)
  EVENTUAIS (Nível 2)
DESPESAS (Nível 1)
...
```
Como Cadastrar Contas:

 $SCDN-Y2$  $\vert x \vert$ PLANO DE CONTAS INCLUIR NOVO NÍVEL 1 PARTE DA DESCRICÃO: **BEFAZER CONSULTA** n T **RECEITAS** 0101  $\overline{?}$ PREVISTAS TIPO: RECEITA ۰ 010101 CONDOMINIO 010102 ÁGUA 010103 GÁS FUNDO DE RESERVA 010104 NÍVEL<sub>1</sub> ELETRICIDADE 010105 0102 EVENTILATS 010201 TAXA EXTRA NÍVEL 2 JUROS RECEBIMENTO COM ATRASO 010202 010203 MULTA RECEBIMENTO COM ATRASO 010204 DESPESAS COM CORREIOS NÍVEL<sub>3</sub> 010205 DESPESA BANCARIA 010207 DESCONTOS RECEBIDOS  $010208$ ACORDO 010210 TRANSFERÊNCIA DE FUNDOS 010214 RATEIO EXTRA ELIMINAR **INCLUIR** GRAVAR **DESISTIR ALTERAR** TAXA BOLETO BANCARIO 010215 010216 OUTRAS RECEITAS  $n<sub>103</sub>$ APLICAÇÕES FINANCEIRAS 010301 RENDIMENTO DE POUPANÇA RENDIMENTO DE APLICAÇÕES 010302 010303 **GANHOS DIVERSOS** 010304 CDB **IMPRIMIR** SAIR

A Figura 3 mostra a tela de cadastramento de contas;

Figura 3: Tela de Cadastro do Plano de contas

O Plano de Contas está dividido em duas partes: RECEITA e DESPESAS, que podem ser selecionadas através do controle TIPO. A numeração das RECEITAS vai de 01 a 49. A de DESPESAS, de 50 a 99.

Basta marcar, no quadro à esquerda, o nível ao qual se quer adicionar um item e clicar em INCLUIR. Automaticamente, a próxima numeração será aberta para inclusão. Após preencher os campos, clique em GRAVAR.

Exemplo 1 – Criar novo item em "0103 APLICAÇÕES FINANCEIRAS", e que será "010305": marque esse item (ou qualquer item com esse início) e clique em INCLUIR. Veja exemplo na Figura 4.

Exemplo 2 – Criar novo NÍVEL 2, que será "0104 XXXX": Marque o item "01" e clique em INCLUIR.

Para ALTERAR ou ELIMINAR uma conta ou nível, marque o item à esquerda, e clique na ação desejada.

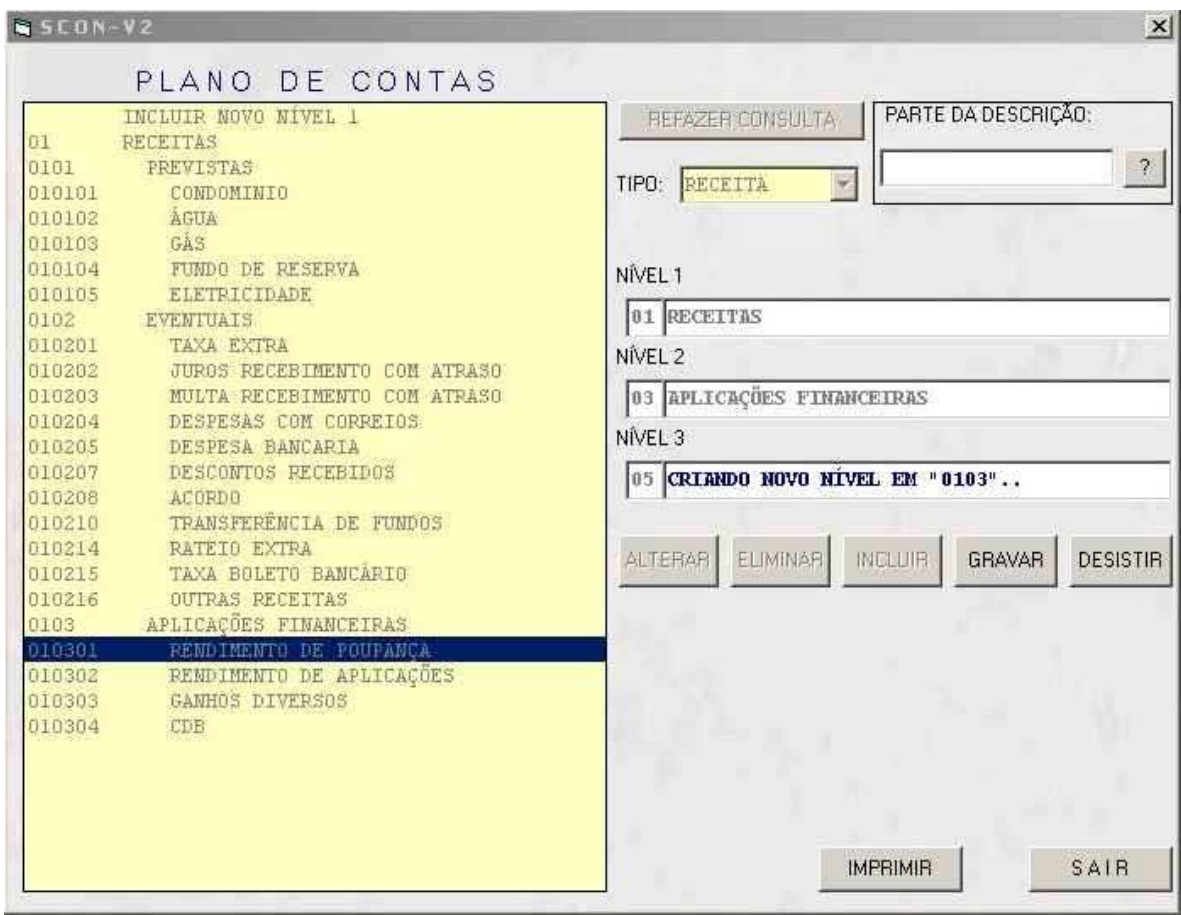

Figura 4: Incluindo a conta 010305.

### PADRÃO SCON

### O que é Padrão Scon:

É o local onde você dará informações de funcionamento ao sistema, e que serão consideradas para todos os edifícios administrados por ele.

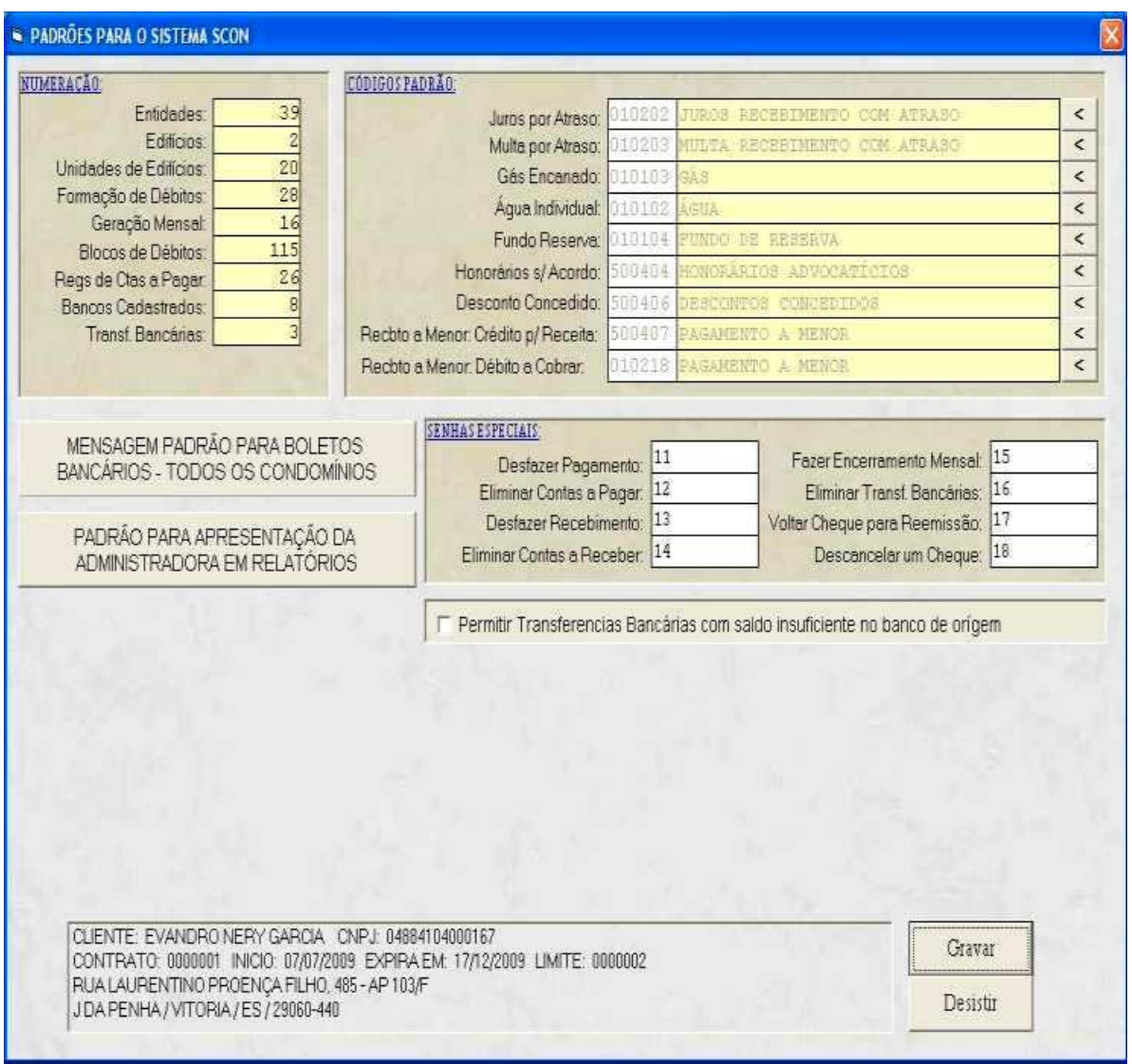

Figura 5: Tela PADRÃO SCON

Na tela acima são fornecidas informações básicas:

### Mensagem Padrão para Boleto Bancário:

O que for digitado na tela apresentada poderá, opcionalmente, ser impressa no boleto bancário, na área MENSAGEM PARA O CONDÔMINO. Por padrão, a mensagem para os boletos são exclusivas para cada condomínio mas, em certas situações poderá ser usada uma mensagem padrão para todos: mensagens de Natal ou Ano Novo, por exemplo.

### Códigos Padrão para Operações Automáticas:

O Scon-V2 faz uma série de operações de forma automática, e precisa dos códigos do Plano de Contas para efetuar os lançamentos necessários. Por exemplo, quando estiver recebendo taxas com atraso, o sistema calculará juros e multas. Ele precisa saber em quais conta fará os lançamentos.

### Senhas Especiais

Essa é uma das formas de proteção do sistema. Você usa se quiser. Se existir qualquer coisa digitada no campo à direita, quando o operador for executar a operação descrita à esquerda, o sistema pedirá que ele informe a senha. A operação só será executada se o que ele digitar coincidir com o que estiver no campo.

Normalmente a tela Padrão Scon tem acesso restrito. Só algumas pessoas poderão ter acesso a ela.

Exemplo: para Desfazer um Recebimento de Taxa Condominial, o operador teria de fornecer a senha "13".

Numeração:

São dados meramente estatísticos. O sistema não os usa.

### Mover Dados do Sacado

Alguns condomínios envelopam os boletos bancários usando "envelopes janela" (aqueles que tem uma parte transparente). Se os dados do sacado não estiver coincidindo com a janela que os exibe, você pode movê-los para a direita nn dígitos.

nn: é o número especificado no campo próprio.

Padrões para Apresentação da Administradora em Relatórios

Figura 6: Padrão para Apresentação da Administradora

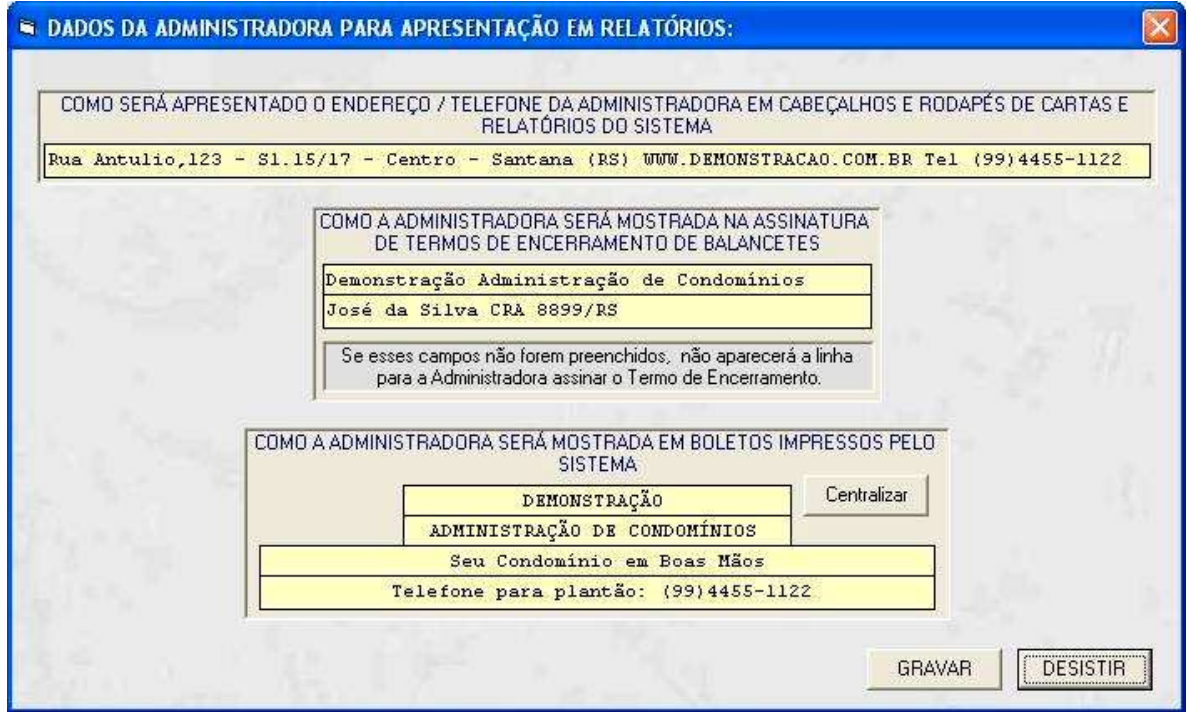

Na tela Padrão Scon, ao clicar no controle "Padrões para Apresentação da Administradora em Relatórios", a tela mostrada na figura 6 será exibida. Ela é autoexplicativa, quase dispensa comentários.

No quadro referente aos Boletos Bancários (o último), as duas primeira linhas serão impressas em negrito, com letras em tamanho maior, e as duas últimas em tamanho menor, sem negrito. Se quiser, clique em CENTRALIZAR para melhorar a estética da apresentação.

### CADASTRAR EDIFÍCIOS:

A seqüência para se gerenciar um edifício no sistema é:

- Cadastrar o Edifício:
- Cadastrar os bancos com os quais o edifício vai trabalhar;
- Definir os Padrões Particulares desse edifício
- Cadastrar as Unidades do Edifício.

Essa seqüência é imprescindível pois, para cadastrar as unidades, o banco que irá receber as taxas de condomínio já deverá estar devidamente incluído no sistema.

Estando na tela principal do sistema, clique no controle CADASTRO DE EDIFÍCIOS, que fica no quadro "Edifícios" . Se estiver trabalhando com outro edifício, clique antes em TROCAR DE EDIFÍCIO, no mesmo local.

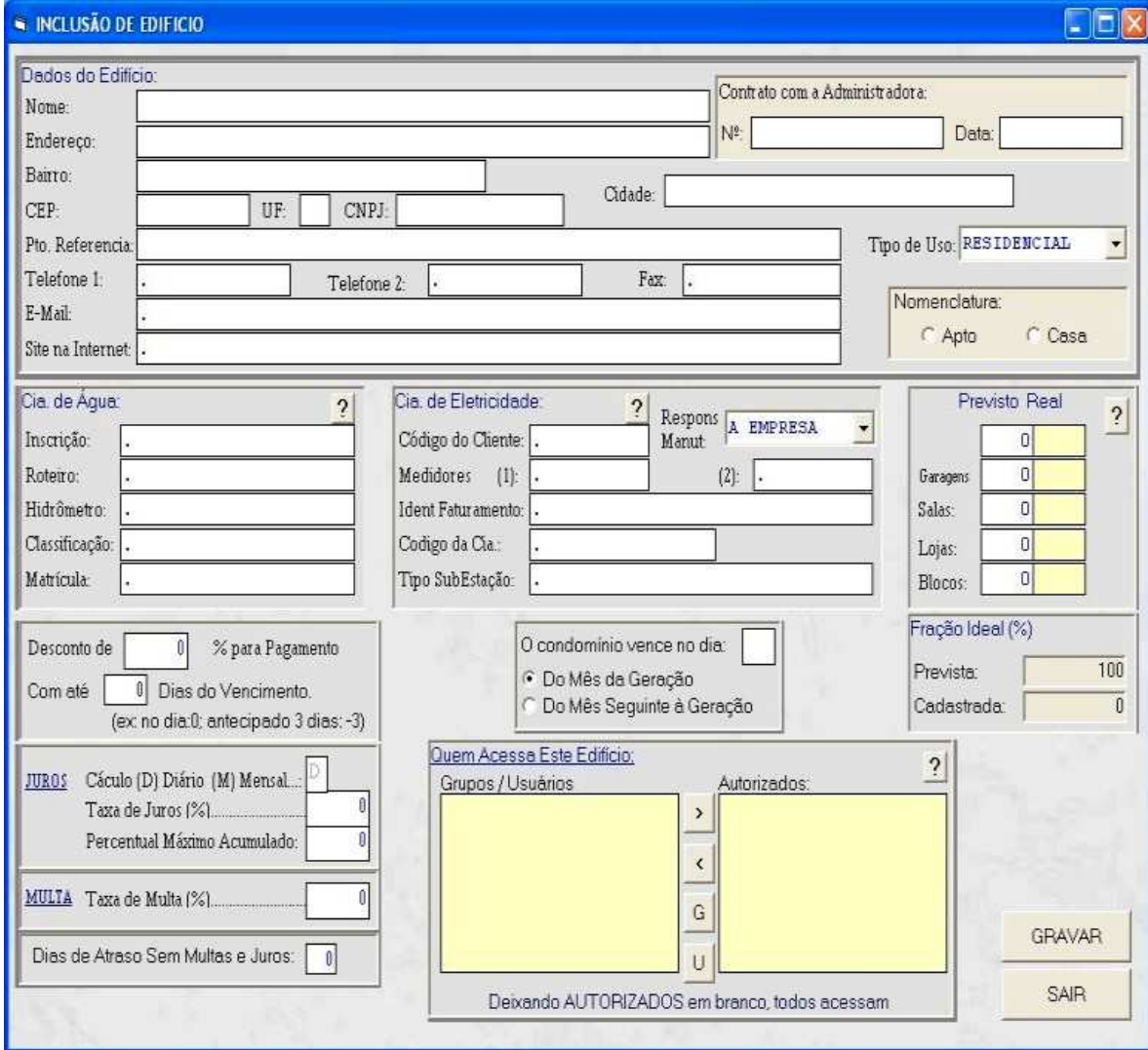

Clique em INCLUIR. A tela abaixo será exibida:

Figura 7: Cadastro de Edifício

Todas as informações são imprescindíveis. O sistema não incluirá o edifício se faltar alguma. Caso não a tenha, e ela não for importante no momento, preencha o campo com um caracter qualquer.

### Dados do Edifício:

São informações cadastrais, auto explicativas.

### Contrato com a Administradora:

Dados informativos, não usados pelo sistema.

### Nomenclatura:

Aqui você define se é um condomínio de CASAS ou de APARTAMENTOS. O sistema usará essa informação para formar cabeçalhos de relatórios, ou endereços de condôminos

### Cia. de Água:

Dados informativos, não usados pelo sistema.

### Cia. de Eletricidade:

Dados informativos, não usados pelo sistema.

### Previsto/Real:

Aqui deve ser colocada a quantidade prevista de cada tipo de unidade possível. Isso evita que, em um condomínio de 20 apartamentos, se cadastre 21, por engano.

Mesmo que o edifício não seja subdividido em Blocos, o sistema exige que exista pelo menos um, que é o próprio edifício.

### Desconto:

Se for política do condomínio ofertar descontos por pagamento em dia, ou antecipado, você deve fornecer o percentual do desconto, e a quantidade de dias de prazo a partir do vencimento que dará o direito ao desconto.

### **O desconto só é aplicado se o percentual for diferente de zero.**

Se a Quantidade de Dias estiver com zero, quer dizer "até o vencimento";

Se estiver com "2", quer dizer "até dois dias após o vencimento";

Se estiver com "-1", quer dizer "até um dia antes do vencimento";

E assim por diante.

### Dia do Vencimento do Condomínio:

O dia informado aqui vale para todas as unidades. Quando processar a Geração Mensal de Débitos, o sistema usará esse dia como padrão mas, se no cadastro de alguma unidade o dia do vencimento estiver diferente deste, para aquela unidade será utilizado o dia informado no seu cadastro.

Aqui também se informa se o condomínio vence no mês da Geração Mensal (padrão), ou no mês seguinte.

O normal é que o vencimento se dê no mês da Geração pois, se for no mês seguinte, os relatórios terão pouca substanciabilidade pois as contas foram pagas no mês 08, por exemplo, e o condomínio para "pagar essas contas" será recebido no mês 09. Mas todas as contas estarão sempre corretas.

### Fração Ideal (%):

Meramente informativo. Mostra se a soma das frações das unidades cadastradas atingiu 100%, ou ainda está abaixo.

### Juros:

Informe aqui o percentual diário a ser cobrado a título de Juros por Atraso. Exemplo: 0,0333 %.

Se nesse campo estiver zero, não serão cobrados juros por atraso.

### Multa:

Informe aqui o percentual a ser cobrado a título de Juros por Atraso. Exemplo: 2 %. Se nesse campo estiver zero, não será cobrada multa por atraso.

### Dias de Atraso sem Juros e Multa:

Se diferente de zero, representa a tolerância, em dias, concedida pelo condomínio.

### Quem Acessa Esse Edifício:

Se a política da Administradora for de restrição de acesso a alguns edifícios, é nesse quadro que se define quem ou quais grupos poderão ter acesso a seus dados.

Normalmente é utilizado quando um dos edifícios administrados é a própria Administradora, que pode usar o sistema para fazer sua contabilidade interna.

Se o quadro à direita estive totalmente em branco, todos os operadores poderão acessar o edifício. Caso contrário, apenas os usuários e/ou membro de grupos informados o poderão fazer.

Clicando em "G", o quadro à esquerda será preenchido com os Grupos de Acesso. Clicando em "U", o quadro à esquerda será preenchido com os Usuários cadastrados.

Marque o desejado na tela à esquerda e clique em "**>**" para autorizá-lo.

Para desautorizar alguém ou um grupo, marque-o na tela da direita e clique em "**<**".

### BANCOS DO CONDOMÍNIO:

Quando se cadastra um edifício, automaticamente o sistema cadastra a TESOURARIA, como entidade financeira.

É a única autorizada a manusear "dinheiro".

Todos os recebimentos feitos pessoalmente ou pagamentos feitos em dinheiro devem ser debitados ou creditados a essa entidade.

Mas, para pagamentos pela intenet, débito em conta, cheques, controle de aplicações financeiras, recebimento por boleto bancário e outras atividades exclusivamente bancárias, o condomínio deve cadastrar sua(s) conta(s) (em um ou mais bancos).

Para isso, na tela principal, no quadro "**Bancos**", clique em **Bancos do Condomínio**.

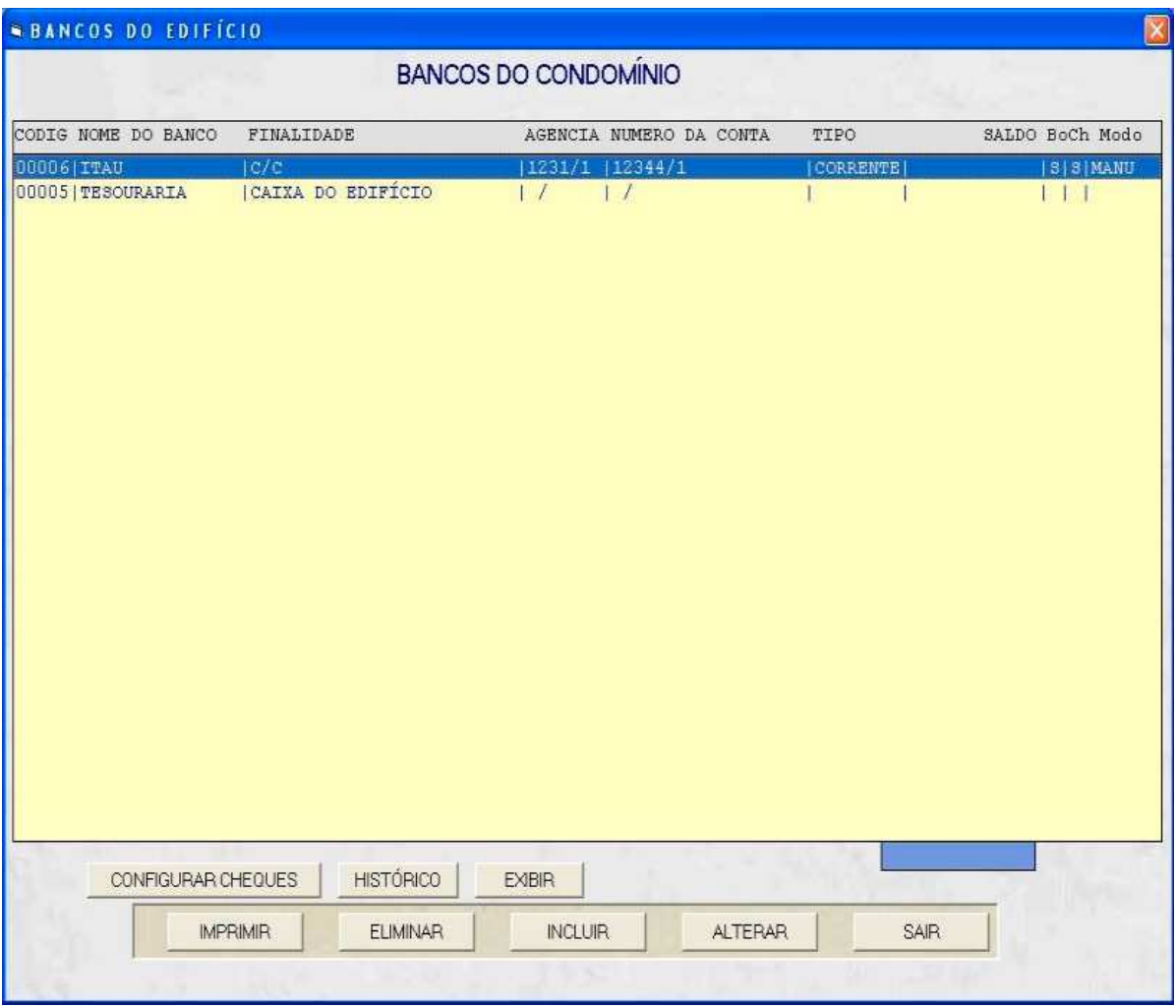

Será exibida a tela mostrada na figura 8.

Figura 8: Bancos do Condomínio

### Incluir um Banco:

Ao clicar em INCLUIR, na tela BANCOS DO CONDOMÍNIO, será exibida uma tela básica para o cadastramento do banco:

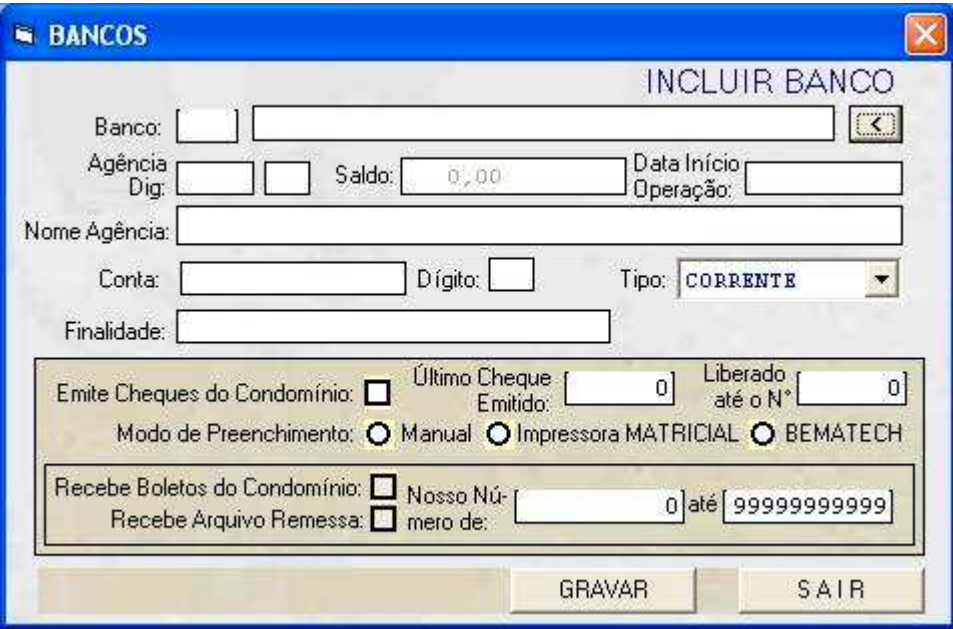

Figura 9: Incluir Banco

Clicando sobre o controle " **<** ", à direita do campo Banco, será exibida uma tela de seleção com os nomes dos bancos disponíveis. Selecione o desejado.

Todos os campos são obrigatórios.

Ao quadros para CHEQUE e BOLETO BANCÁRIO não serão exibidos se o tipo de conta for POUPANÇA ou APLICAÇÃO.

### CONFIGURAR PARA EMISSÃO DE CHEQUES:

Para determinar que esse banco pode efetuar pagamentos através de cheques, marque Emite Cheques do Condomínio ( ).

Se marcado, indique o número do último cheque que foi utilizado, e também o final da numeração de cheques disponíveis para uso (último cheque do talão ou formulário contínuo).

Indique também como esses cheques serão impressos: se preenchidos manualmente, se impressos em uma impressora matricial (formulário contínuo), ou ainda se vai utilizar uma impressora Bematech (própria para cheques).

Se os cheques são emitidos pelo síndico, especifique a forma MANUAL.

CONFIGURAR PARA EMISSÃO DE BOLETOS BANCÁRIOS:

Se o condomínio adota a forma de recebimento das taxas através de boletos bancários, e se esse é o banco recebedor, marque Recebe Boletos do Condomínio ( ).

Quando marcar esse campo, a tela se expandirá e exigirá dados complementares necessários para que os boletos sejam preenchidos corretamente.

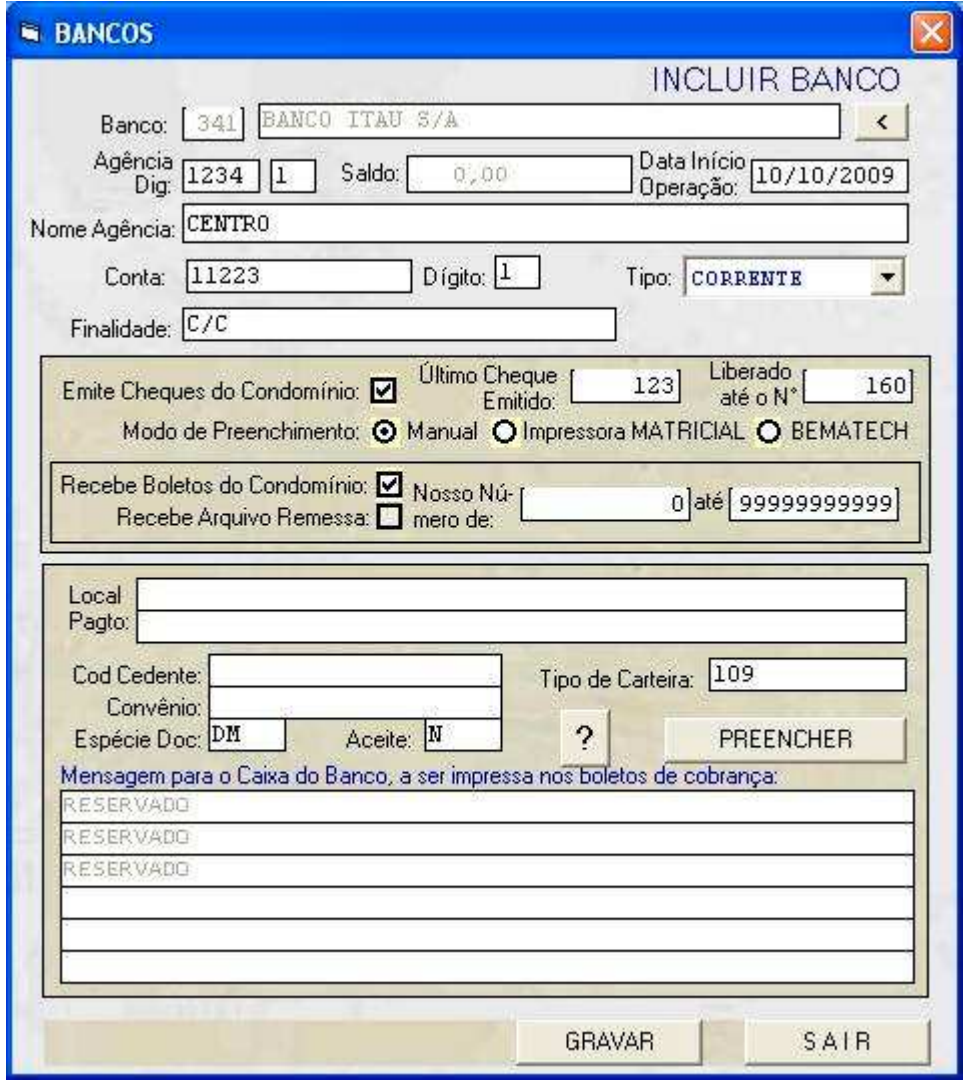

Figura 10: Configurar Boletos

Cada banco precisa de dados diferenciados para o correto preenchimento dos boletos e para a certeza de que o condômino, ao pagar o boleto, o valor seja creditado na conta correta.

Se você clicar no controle PREENCHER, o sistema preencherá todos ou alguns campos que independem do banco.

Se clicar no controle " **?** ", será exibida uma lista de exigências para esse banco.

Você tem que ir ao banco e solicitar ao gerente que lhe forneça os dados para o preenchimento dos campos.

Depois disso, tem que emitir alguns boletos e enviá-los ao banco para validação. Depois de validados, estará liberada a emissão e distribuição dos boletos aos condôminos.

Você também tem que solicitar ao gerente que lhe disponibilize os meios para receber os arquivos de retorno do banco.

Esse é um arquivo que conterá os boletos recebidos pelo banco.

O Scon-V2 vai ler esse arquivo e fazer as baixas automaticamente.

Quando você terminar de incluir o banco, o sistema criará uma pasta para receber os arquivos de retorno desse banco.

Ela estará em: C:\ARQUIVOS DE PROGRAMAS\SCONV2\RETORNO\bbbbb

onde bbbbb é o nome abreviado desse banco.

A função que processa esses arquivos e faz a baixa automática está em ADMINISTRADORAS , RETORNO BANCÁRIO.

### DEFINIR PADRÕES PARA O EDIFÍCIO:

Cada edifício tem suas particularidades. Parte delas, tais como Juros, Multas, Vencimento, Desconto, são definidas no próprio Cadastro do Edifício. Outras são definidas na tela Padrão Edifício, mostrada abaixo:

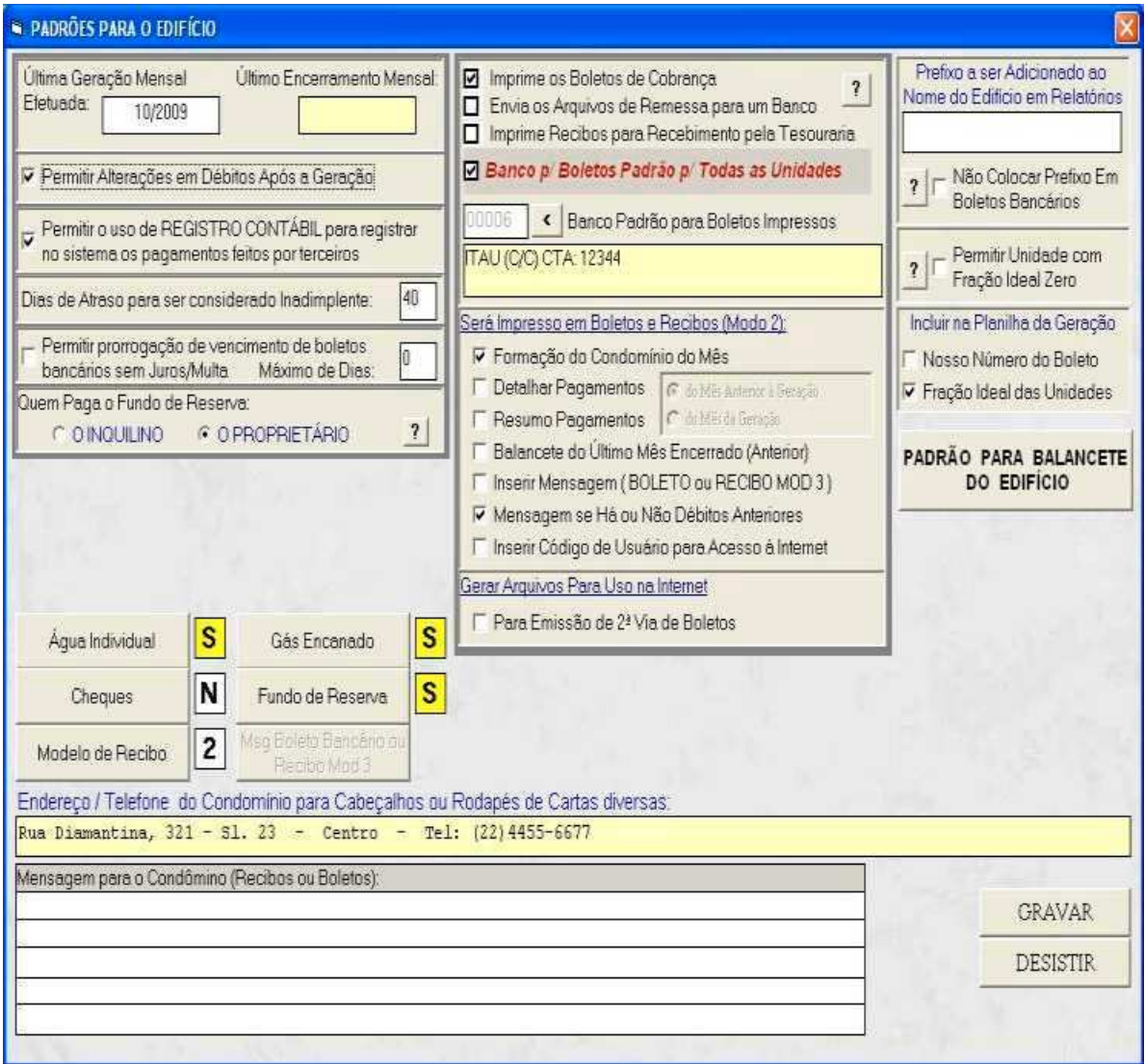

Figura 11: Padrão Edifício

### Última Geração Mensal:

Esse campo só deve ser preenchido na primeira vez que se usar o sistema para gerenciar o edifício: ele indicará ao sistema qual é o mês de referência da próxima Geração Mensal de Débitos. Depois o sistema controlará esse campo automaticamente.

### Último Encerramento Mensal:

Campo meramente informativo. É atualizado pelo sistema.

### Permitir Alteração em Débitos Após a Geração:

Se marcado, depois de feita a Geração Mensal de Débitos você poderá incluir, alterar ou eliminar os registros que compõe o valor a pagar pelos condôminos. Você só pode fazer isso enquanto não entregar o boleto ao condômino, pois terá que reemiti-lo caso altere o valor.

Normalmente essa caixa deve ficar desmarcada pois não se deveria poder alterar os dados gerados pelo sistema mas, em caso da necessidade de alterações, marque-a, e os dados ficarão liberados para alteração. Tenha cuidado com isso.

### Permitir o Uso de Registro Contábil:

O procedimento padrão de Contas a Pagar seria:

- (1) Incluir um registro a pagar
- (2) Atribuir (ou não) um cheque a esse registro
- (3) No vencimento, efetuar o pagamento (baixa)
- (4) Compensar o cheque..

Mas existem edifícios onde os pagamentos no todo ou em parte, são efetuados pelo síndico, e a administradora recebe apenas a documentação para registro.

Marcando-se essa caixa, o sistema disponibiliza as funções REGISTRO CONTÁBIL INDIVIDUAL e REGISTRO CONTÁBIL EM LOTES, que não seguem o procedimento padrão.

### Dias de Atraso para ser Considerado Inadimplente:

Alguns edifícios só consideram o condômino Inadimplente depois de um certo número de dias de atraso no pagamento. Outros, com 1 dia já é Inadimplente.

A função INADIMPLENTES, em CARTEIRA DE COBRANÇA, exibe como inadimplentes apenas os condôminos que possuem débitos vencidos com dias de atraso igual ou superior ao informado no campo acima.

### Permitir Prorrogação do Vencimento de Boletos sem Juros e Multa:

Normalmente, quando se pede a emissão de uma segunda via de boleto bancário já vencido, o sistema automaticamente calcula e insere os juros e multa com base no dia do pagamento previsto.

Marcando-se essa opção e, se os dias de atraso não superarem o MÁXIMO DE DIAS, a segunda via será emitida prorrogando o prazo de pagamento, sem calcular os acréscimos.

### Responsabilidade pelo pagamento do Fundo de Reserva:

Legalmente não é responsabilidade do Inquilino pagar o Fundo de Reserva. Se a unidade estiver alugada e o PROPRIETÁRIO for apontado como o responsável pelo pagamento, na Geração Mensal será criado um registro de débito para ele, com a consequente emissão do boleto bancário em separado.

### Água Individual:

Se o condomínio não possui hidrômetros individuais, clique nesse controle e desmarque todas as opções. Externamente tem que aparecer a letra **N**.

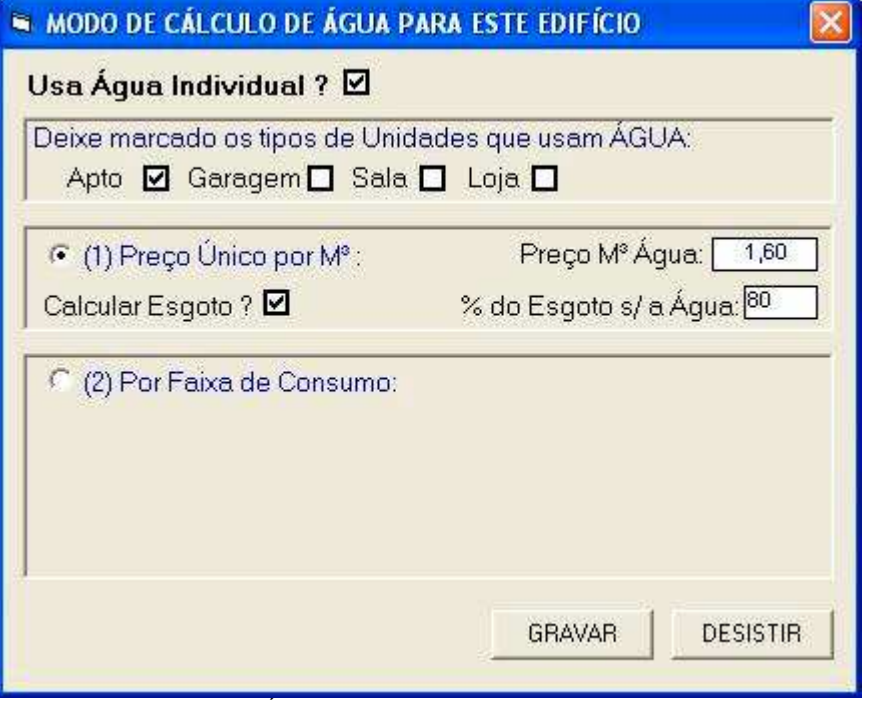

Figura 12: Água Individual – Preço único por M ³

Para acionar o controle de Leitura e Cálculo de Consumo de Água Individual, marque o controle Usa Água Individual ? () e indique o(s) tipo(s) de unidade a usam.

Se não marcar o(s) Tipo(s) de Unidade, não haverá controle de leitura pois, apesar de você dizer que existe o cálculo de água individual, ninguém o usa.

Existem dois modos de cálculo de preço/consumo:

CÁLCULO POR M³:

o primeiro é mostrado na figura 12, e é o de Preço Único por M ³, onde simplesmente você informa o preço. Apesar de ter a opção de Cálculo de Esgoto e o percentual deste sobre a água, você pode simplesmente desmarcar o cálculo do esgoto e embutir o preço do esgoto no preço por M³ de água, e fazer apenas um cálculo, que é o usual.

Exemplo: preço por M<sup>3</sup> da água: R\$3,00 esgoto: 80% do preço da água Preço da água recalculado: R\$3,00 \* 1.8 = R\$5,40

### CÁLCULO POR FAIXA DE CONSUMO:

É o modelo mais justo de cobrança pois beneficia o condômino que faz economia de água, e cobra mais de quem gasta mais.

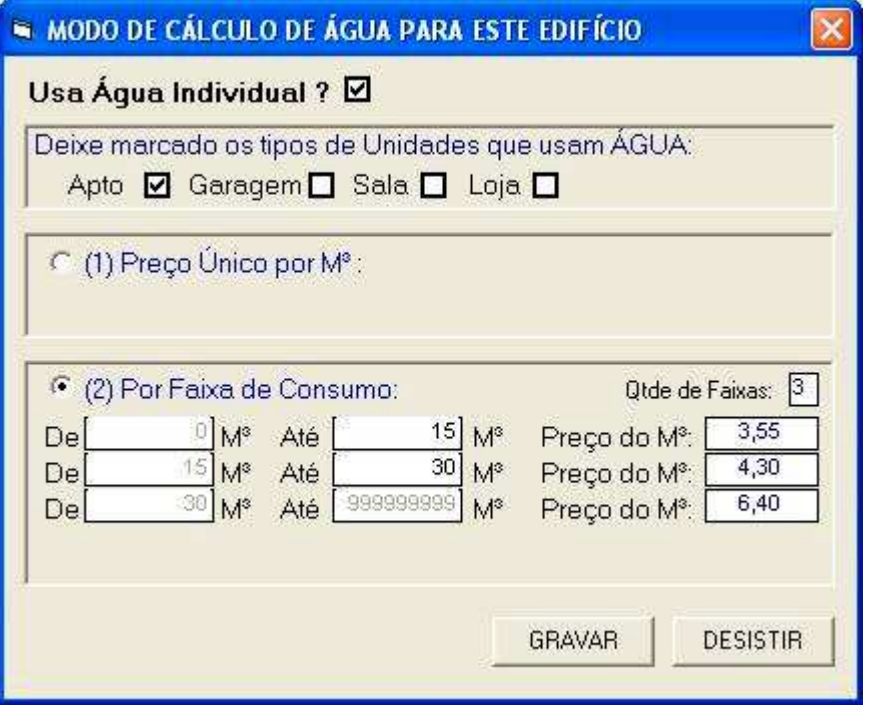

Figura 13: Cálculo de Água – Preço por faixa de consumo

Nessa modalidade, adotada por algumas companhias de fornecimento de água, o preço é definido pelas faixas de consumo. O valor é cumulativo.

Exemplo: Se um condômino consumiu 50 M <sup>3</sup> de água, o cálculo será:

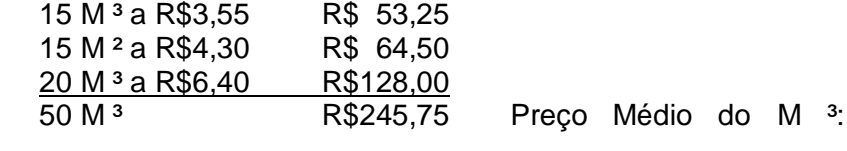

R\$4,92

### Gás Encanado:

Se o condomínio não possui Gás Encanado, clique nesse controle e desmarque todas as opções. Externamente tem que aparecer a letra **N**.

Caso contrário, forneça as informações requeridas.

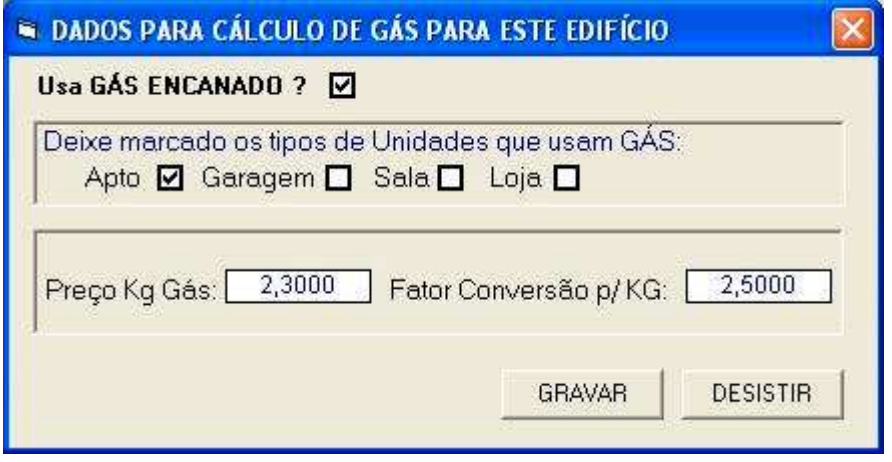

Figura 14: Configuração para Gás Encanado

Para acionar o controle de Leitura e Cálculo de Consumo de Gás, marque o controle Usa Gás Encanado ? () e indique o(s) tipo(s) de unidade o usam.

Se não marcar o(s) Tipo(s) de Unidade, não haverá controle de leitura pois, apesar de você dizer que existe o cálculo de Gás Encanado, ninguém o usa.

Informe o preço do Kg do gás, e o fator de conversão de  $M<sup>3</sup>$  para Kg. Se não houver conversão (algumas fornecedoras não a usam), preencha o campo com 1.

### Emissão / Controle de Cheques:

Se o edifício fará a emissão de cheque e/ou o controle de pagamentos efetuados por cheques, clique nesse controle, marque **( ) Emite/Controla Cheques**, e informe o banco padrão emissor de cheques.

Externamente aparecerá a letra "**E**". Todas as opções para cheques estarão habilitadas.

Por padrão, marque a primeira opção que é Considerar Como Liberados todos os cheques emitidos pelo sistema.

Se marcar a 2ª opção (Exigir Controle de Liberação de Cheques), o sistema exigirá uma seqüência de passos com liberação em cada um deles:

- Emitir o cheque;
- Enviar o Cheque para o Síndico Assinar:
- Retorno do Cheque, assinado pelo Síndico
- Liberação final para Envio para o Banco, para efetuar os pagamentos;
- Envio para o Banco.

- Em qualquer desses pontos o cheque pode ter seu pagamento SUSPENSO. Ele não prosseguirá seu caminho enquanto não for liberado.

Ainda com essa 2ª opção marcada, você pode flexibilizar um pouco essa seqüência, se também marcar a última opção (Permitir que cheques Não Suspensos e Ainda Não Autorizados sejam baixados no sistema)..

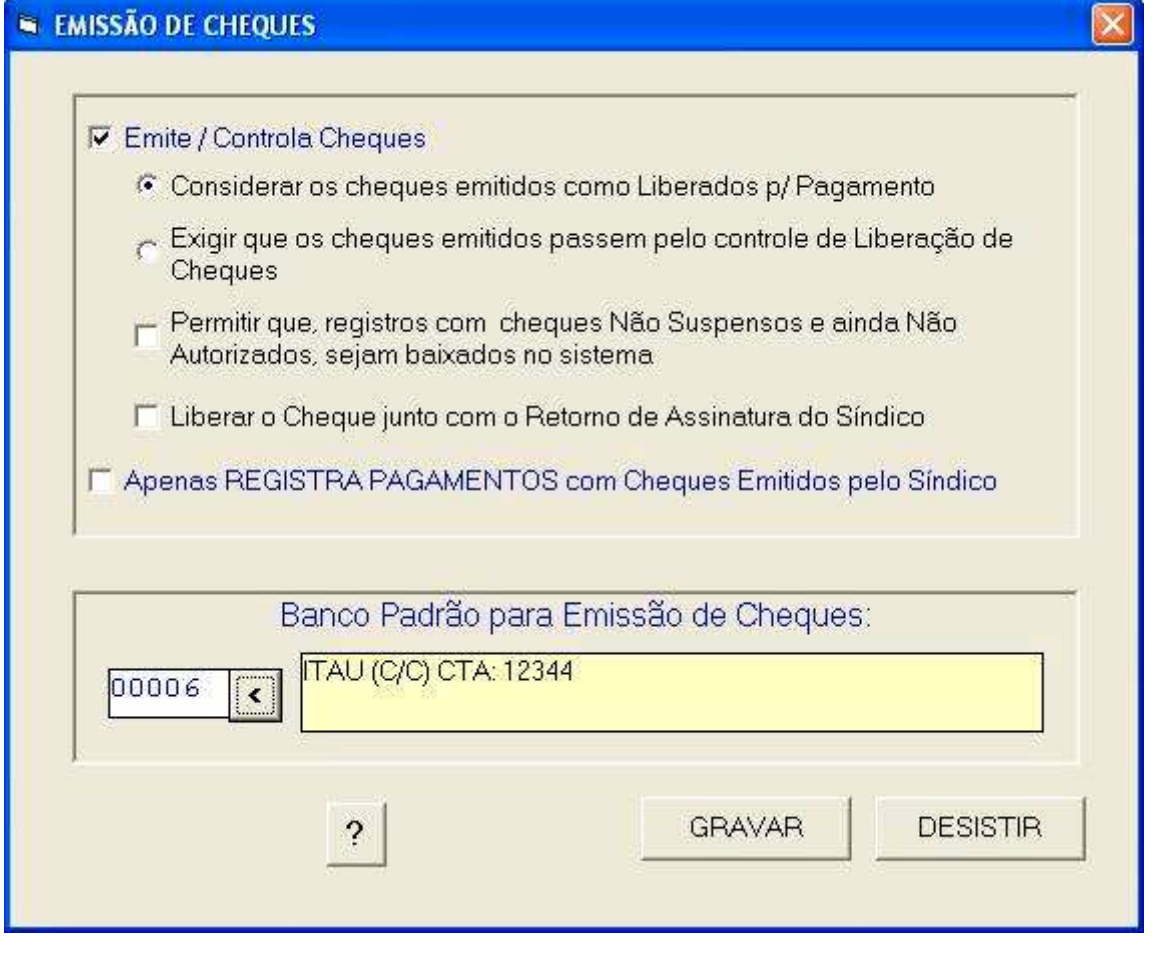

Figura 15: Configuração para Emissão/Controle de Cheques

Se apenas for registrar no sistema os pagamentos em cheques emitidos pelo síndico, marque a opção **( ) Apenas REGISTRA PAGAMENTOS...** e informe o banco responsável pelos cheques.

Externamente aparecerá a letra "**R**" (Registro). Apenas algumas opções para cheques estarão habilitadas.

Se o edifício não se utiliza de cheques para pagamento de suas despesas, deixe as duas opções desmarcadas. Nenhum controle de cheques estará habilitado na tela principal.

### Fundo de Reserva – Cálculo Automático:

Opcionalmente o sistema pode fazer o cálculo automático do fundo de reserva. Para isso você deve autorizar o cálculo, e informar o percentual que será aplicado sobre a base para criar o registro de Fundo de Reserva. Veja a Figura 16, que descreve todo o processo.

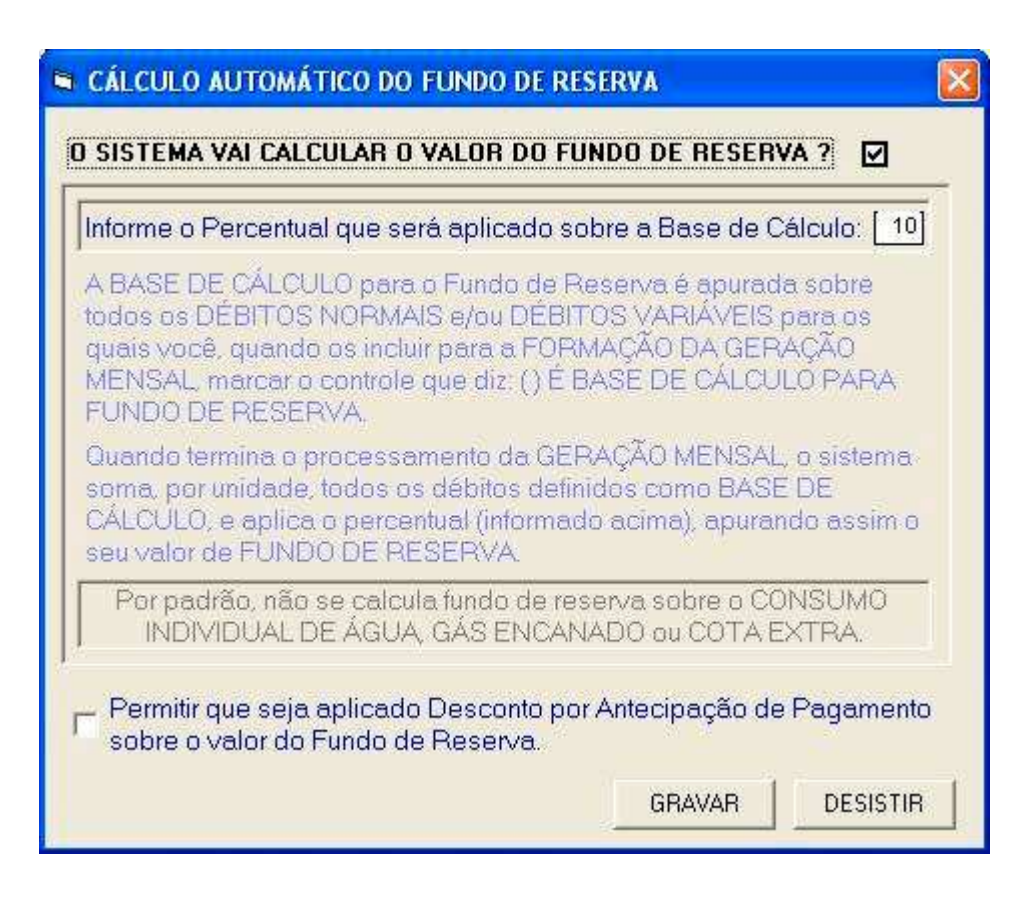

Figura 16: Configuração de Fundo de Reserva Automático

### Modelos de Recibos de Taxas Condominiais:

Essa opção normalmente é usada por edifícios que fazem todo o recebimento pessoalmente, pela sua tesouraria. Não se utilizam de Boletos Bancários.

Existem três modelos disponíveis.

Os modelos são explicados na figura 17:

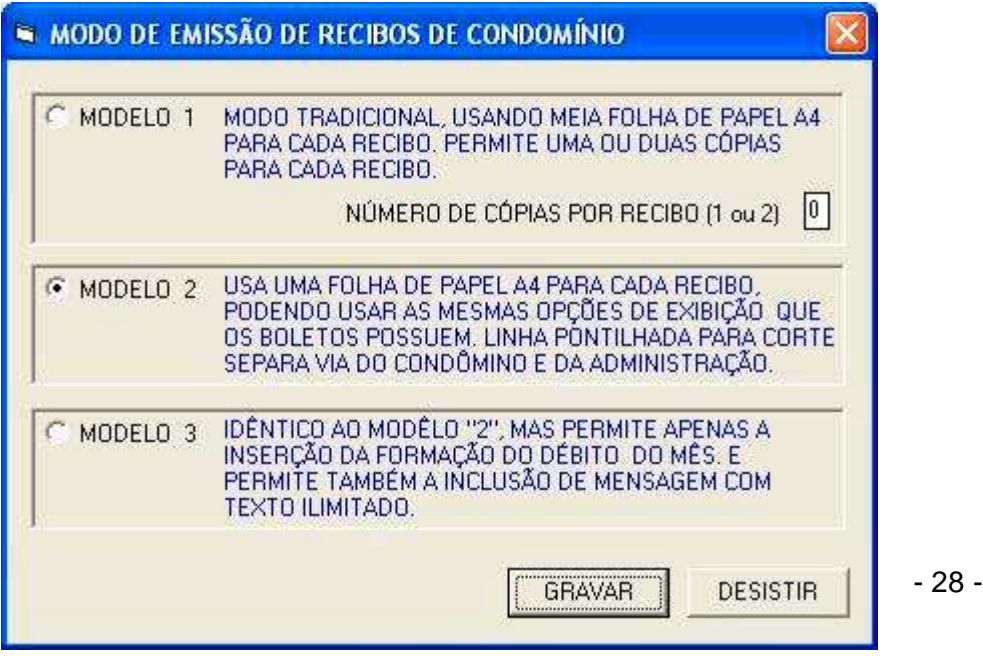

Figura 17: Modelos de Recibo de Taxas Condominiais.

Quando se escolhe o Modelo 3, fica liberado o controle "Msg Recibo Mod 3", que é onde se insere as linhas de mensagens que comporão o recibo.

### Planilha de Geração Mensal:

São controles para inserir ou não a Fração Ideal e o Nosso Número de Boletos Bancários, no relatório Planilha de Geração Mensal.

### Endereço / Telefone do Condomínio...

Nesse local você personaliza os dados do Condomínio que serão impressos em cabeçalhos ou rodapés de Cartas diversas.

### Mensagens Para o Condômino – Recibos ou Boletos>

São cinco linhas de até 100 caracteres cada uma, que serão impressas em quadro próprio nos boletos bancários ou recibos de pagamento pela Tesouraria. Cito aqui uma mensagem que uma administradora colocou em seus boletos bancários:

 "ATENÇÃO: TODOS OS PAGAMENTOS FEITO ATRAVÉS DE DEPÓSITO BANCÁRIO SERÃO CONSIDERADOS UMA CONTRIBUIÇÃO AO CONDOMÍNIO, POR NÃO SABERMOS QUEM O FÊZ."

### Prefixo para Nome do Edifício:

Imagine se todos os edifícios administrados iniciarem com "Condomínio do Edifício ..." e você administre uma quantidade razoável deles.

Quando você precisar localizar um deles em uma tela de seleção, teria que rodar a tela até achá-lo.

Esse prefixo poderia conter as palavras: "COND. DO EDIFÍCIO", e você cadastraria o edifício com seu nome real apenas: exemplo: Por do Sol, Acácias, Mar do Norte, etc.

Nas telas de seleção apareceriam esses nomes e você os localizaria apenas pressionando as teclas que formam o inicio do nome: P traria todos os que iniciam com P.

Nos relatórios o sistema acrescenta o prefixo ao nome real do edifício. Ficaria, por exemplo: COND. DO EDIFICIO POR DO SOL".

Se deixado em branco, prevalece o nome com o qual foi cadastrado.

### Padrão para Balancete do Edifício:

Essa função permite que se customize o que será mostrado no balancete de cada edifício, evitando ter que marcar opções na hora da emissão, quando o balancete já virá com as opções marcadas da forma que o fizer na tela abaixo. O correto é mostrar ao síndico todos os relatórios disponíveis, e selecionar apenas os que ele quer.

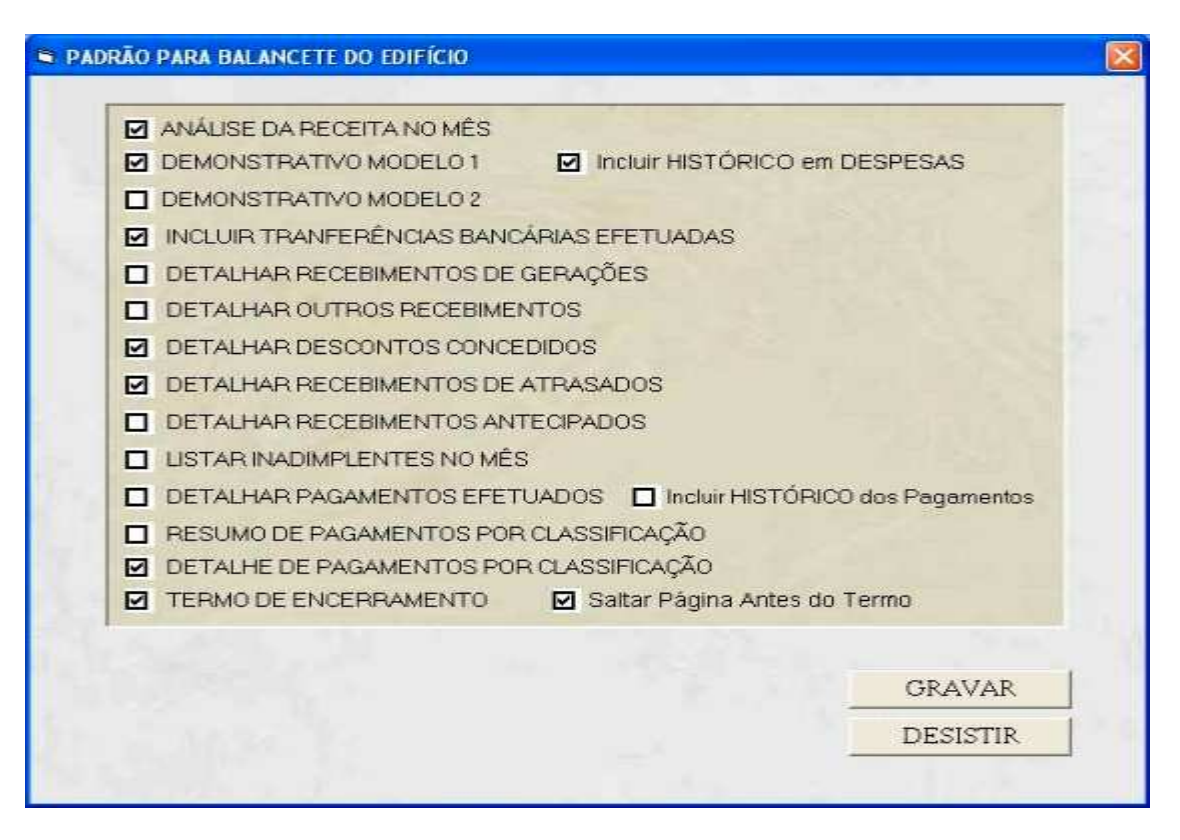

Figura 18: Padrão para Balancete

### Permitir Unidade com Fração Ideal Zero:

O sistema só processa a Geração Mensal de Débitos (gerar a cobrança dos condôminos) se a soma das frações ideais de todas as unidades somar 100%.

Mas existes situações tais como:

- O inquilino não quer pagar o Fundo de Reserva. Em alguns estados isso é uma condição legal. Quem a pagaria seria o proprietário. E você precisa emitir um boleto para o inquilino e outro para o proprietário, apenas com o fundo de reserva;
- Um condômino tem, além do seu higrômetro próprio, um específico para sua piscina (cobertura) e o sistema tem que fazer as duas leituras em separado;
- E outras do gênero.

A solução é criar mais um bloco para esse edifício, e cadastrar a unidade em questão com ocupação do Proprietário, e com fração ideal 0 (zero).

As unidades com Fração Zero só são debitadas através de leitura de água ou gás, ou de Débitos Variáveis. Para Débitos Normais ou Cotas Extras elas são desprezadas.

### Meios de Cobrança de Taxas Condominiais:

Apesar de constar três meios de cobrança de taxa, o sistema usa apenas duas delas:

- 1) Por Emissão de Boletos Bancários
- 2) Através da Tesouraria, com emissão de Recibo

A terceira, que é a Remessa Bancária, está em desuso pois não existe a necessidade de se registrar uma cobrança, pagar por isso, e não saber se o boleto vai ser pago ou não. No universo do Scon-V2 apenas um condomínio ainda persiste em seu uso.

Na primeira opção, por Boletos Bancários, você deve informar o banco padrão para receber os boletos emitidos.

Deve marcar que esse é o banco padrão para todas as unidades.

Apesar disso, nada impede de, no mesmo condomínio, algumas unidades paguem pelo banco padrão, outras por outro banco qualquer, também autorizado a receber boletos, e ainda, outras paguem pessoalmente na Tesouraria. O sistema é flexível.

mprime os Boletos de Cobrança  $\overline{?}$ п Envia os Arquivos de Remessa para um Banco M Imprime Recibos para Recebimento pela Tesouraria R Banco p/ Boletos Padrão p/ Todas as Unidades 30000 « Banco Padrão para Boletos Impressos **ITAU (C/C) CTA: 12344** 

Figura 19: Meio de pagamento = Boleto Bancário

Quando você seleciona Recebimento pela Tesouraria, o Banco Padrão deixa de ser solicitado.

Quando estiver cadastrando as unidades do edifício, o meio de pagamento e a entidade recebedora já estarão prédefinidas, podendo ser alteradas, se necessário.

### Será Impresso em Boletos e Recibos (modelo 2):

Nesse quadro você define o que será impresso no boleto, além da composição do débito do condômino.

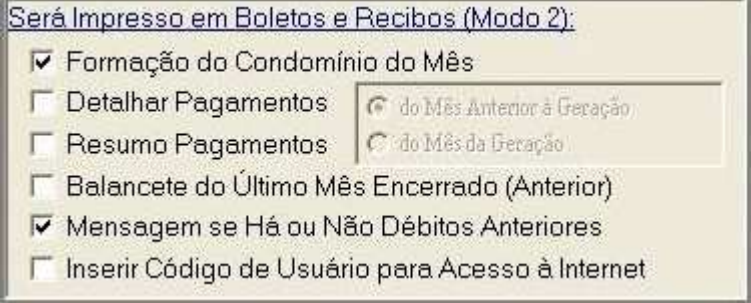

Figura 20: O que será impresso no Boleto

Você marca ou desmarca como quiser.

Inserir Código de Usuário para Acesso à Internet: Está em desenvolvimento, por outra empresa, e não faz parte do sistema Scon-V2, o modo de emissão da 2ª via de boleto bancário através da Internet.

ENG Sistemas - 31 -

O Scon-V2 se limita a criar o código de acesso, e a gerar os dados, que serão utilizados por essa empresa, com os boletos em aberto, passíveis da emissão da segunda via pela Internet.

O Scon-V2 já emite a 2ª via, com possibilidade de envio por e-mail.

### Gerar Arquivos para Uso na Internet:

É a mesma situação citada em Inserir Código de Usuário para Acesso à Internet. Quando o controle estiver marcado, quer dizer que este edifício estará apto a gerar arquivo que permitirá a emissão da 2ª via do boleto pela Internet.

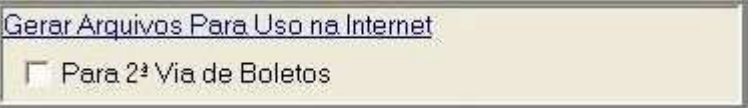

Figura 21: Gerar arquivos para uso na Internet

### Fundo de Reserva – Responsável pelo Pagamento:

Aqui você define quem pagará o Fundo de Reserva: se o **Inquilino** ou se o **Proprietário**.

Se indicar o **Proprietário**, nas gerações mensais será gerado um registro específico para ele, bem como um boleto individual.

Quando torna padrão o **Proprietário** como responsável, em **Unidades** é disponibilizado um controle que permite indicar o **Inquilino** como responsável, para determinadas unidades.

### CADASTRAR UNIDADES:

No quadro Edifícios, clique em UNIDADES. Será exibida uma tela como a abaixo:

# Scon-V2 Manual do Usuário

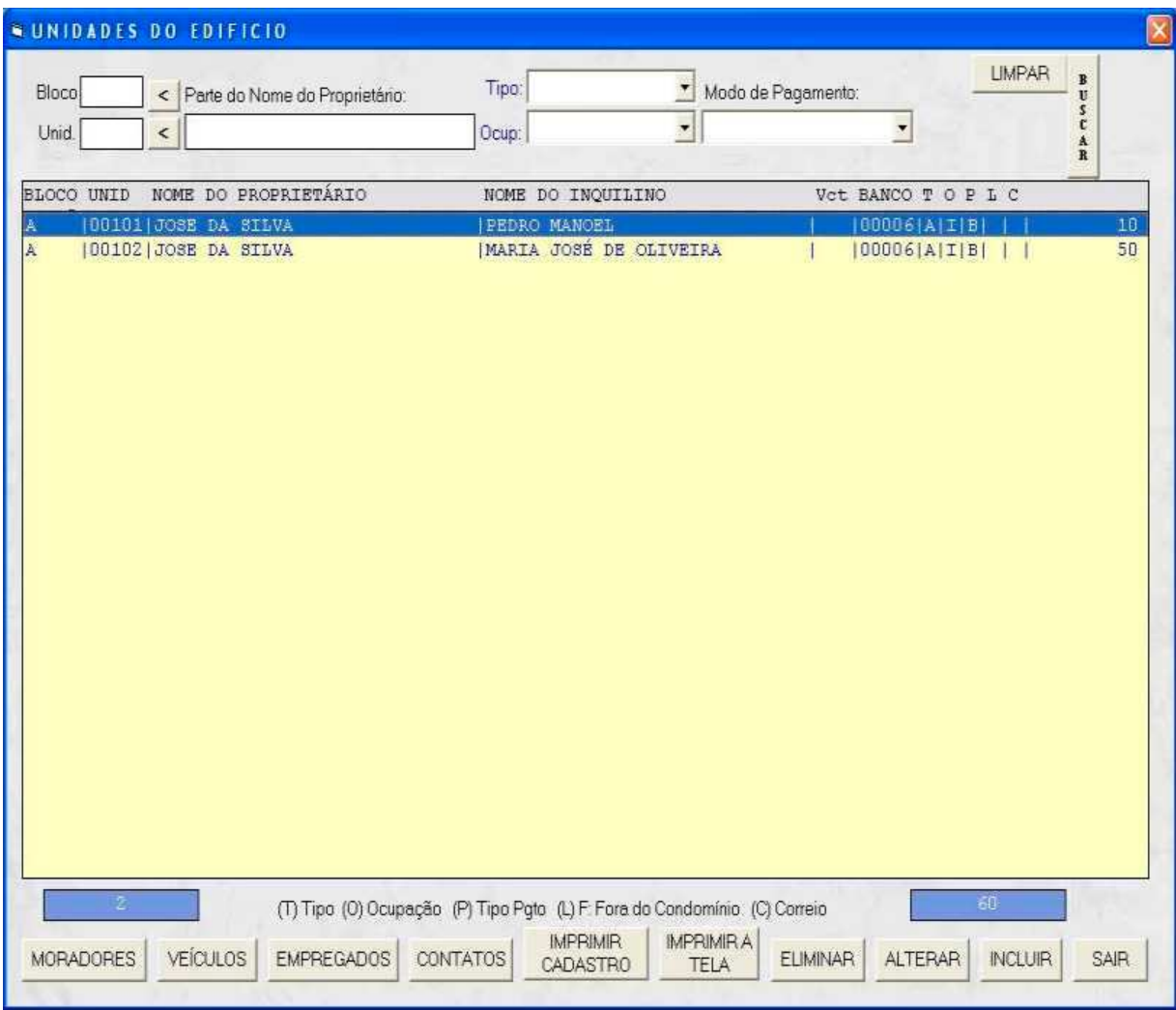

Figura 22: Tela de Unidades Cadastradas

Ao clicar em INCLUIR, será exibida uma tela em branco, na qual devem ser inseridas as informações pertinentes à unidade.

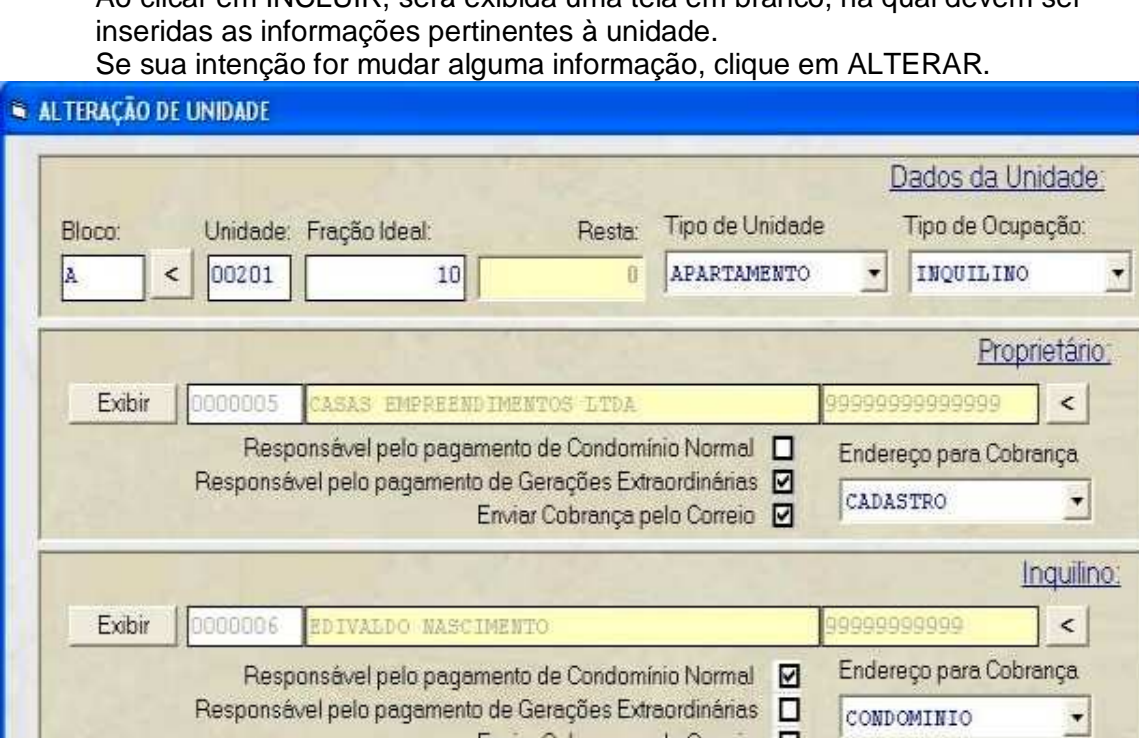

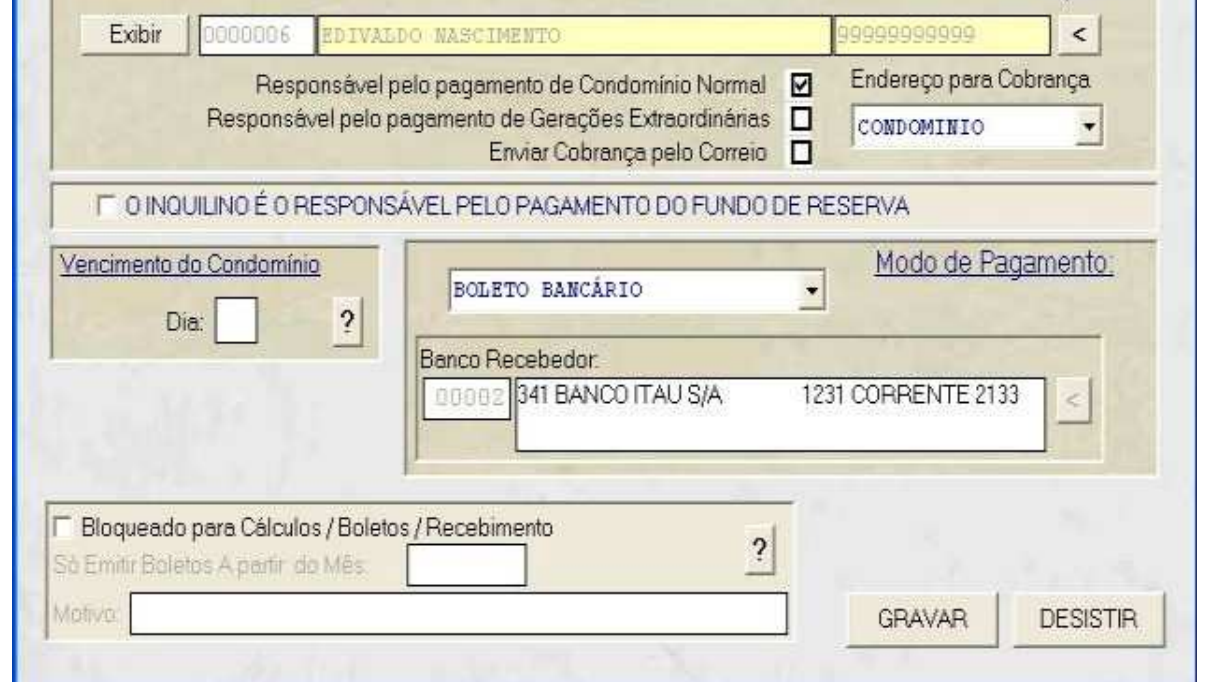

Figura 23: Tela de Inclusão / Alteração de Unidades

Dados da Unidade:

BLOCO:

É a identificação do bloco. Mesmo que o edifício seja único, não dividido em blocos ou torres, o Scon-V2 exige que um bloco seja definido. Sugerimos, nesse caso, o uso da letra A para identificá-lo.

Se o edifício possuir unidades ocupacionais tipo salas e lojas, estas sejam identificadas como blocos distintos, como SL e LJ.

### UNIDADE:

Campo numérico, com até cinco dígitos, que identificará a unidade dentro do bloco.

### FRAÇÃO IDEAL:

É o percentual que diz quanto a unidade representa do todo (100%), que é o edifício.

Esse percentual é utilizado em rateios por fração ideal.

A soma das frações de todas as unidades do edifício tem que ser 100.

### RESTA:

É o quanto falta para chegar a 100 %. É meramente informativo.

### TIPO DE UNIDADE:

Deve ser selecionado no controle.

Pode ser apartamento/casa, ou sala, ou loja, ou garagem. Os tipos de unidade que estão diferente de zero no cadastro do edifício são os que poderão ser selecionados,

### TIPO DE OCUPAÇÃO:

Os tipos de ocupação possível para uma unidade são:

- 1) Proprietário: ocupado pelo próprio proprietário;
- 2) Inquilino: a unidade está alugada;
- 3) Vazio: o proprietário é o responsável pelo condomínio.

### PROPRIETÁRIO:

É o dono da unidade.

Seu nome deve ser selecionado no Cadastro de Entidades, através de uma tela de seleção, clicando no controle " < " à direita.

Se o nome não constar na lista apresentada, clique em NOVO, e cadastre-o na hora.

### INQUILINO:

Esse quadro só estará visível se o tipo de ocupação for ALUGADO. Seu nome deve ser selecionado no Cadastro de Entidades, através de uma tela de seleção, clicando no controle " < " à direita.

Se o nome não constar na lista apresentada, clique em NOVO, e cadastre-o na hora.

### ENDEREÇO PARA COBRANÇA (INQUILINO OU PROPRIETÁRIO):

Se for selecionado CADASTRO, o endereço será o que estiver no cadastro de entidades.

Se for CONDOMÍNIO, será o endereço do edifício, complementado pelo bloco mais o número da unidade.

### RESPONSABILIDADE PELO PAGAMENTO DE TAXAS:

Ou será o Proprietário, ou o inquilino. Nunca ambos.

### DIA DO VENCIMENTO DO CONDOMÍNIO:

Por padrão, o dia do vencimento do condomínio é aquele que foi especificado no cadastro do edifício, mas você pode ter unidades cujo condomínio vence em dia diferente.

Se este campo estiver preenchido, o sistema adotará esse dia como o do vencimento, para essa unidade.

### MODO DE PAGAMENTO:

O que foi definido em Padrão para o Edifício é o que será disponibilizado como modos de pagamentos possíveis: TESOURARIA ou BOLETOS BANCÁRIOS.

Se BOLETOS, o banco recebedor será preenchido com o banco padrão para boletos.

### BLOQUEADO PARA CÁLCULOS / BOLETOS / RECEBIMENTO:

Esse quadro só estará disponível em ALTERAÇÃO.

A unidade deve ser bloqueada no caso de inadimplência, e o processo de acordo judicial ou amigável estiver em andamento.

Isso evita que o condômino faça qualquer movimento que prejudique esse processo.

### FUNDO DE RESERVA – RESPONSÁVEL PELO PAGAMENTO:

Esse quadro só estará disponível em **ALTERAÇÃO**, quando em **Padrão Edifício**, no quadro idêntico a esse, estiver marcado que o **Proprietário** é o Responsável pelo Pagamento do Fundo de Reserva..

Para o sistema, valerá o especificado em Padrão Edifício. Mas, se você marcar esse controle aqui em **Unidades**, para essa unidade em questão, o Inquilino será o responsável pelo pagamento.

### Outros Dados Cadastrais para Unidades

Os dados abaixo relacionados podem ser atribuídos a cada unidade, mas não são imprescindíveis. Quando se imprime o cadastro de unidades, esses dados são incluídos, se estiverem preenchidos.

### MORADORES:

Relaciona todos os ocupantes da unidade.

### VEÍCULOS:

Relaciona todos os veículos atribuídos à unidade.

### EMPREGADOS:

Relaciona todos os empregados / funcionários da unidade.

### CONTATOS:

Relaciona todos os contatos importantes, tais como contato para emergências, endereços de trabalho, imobiliária responsável, etc.